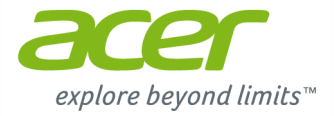

# **Extensa Uživatelská příručka**

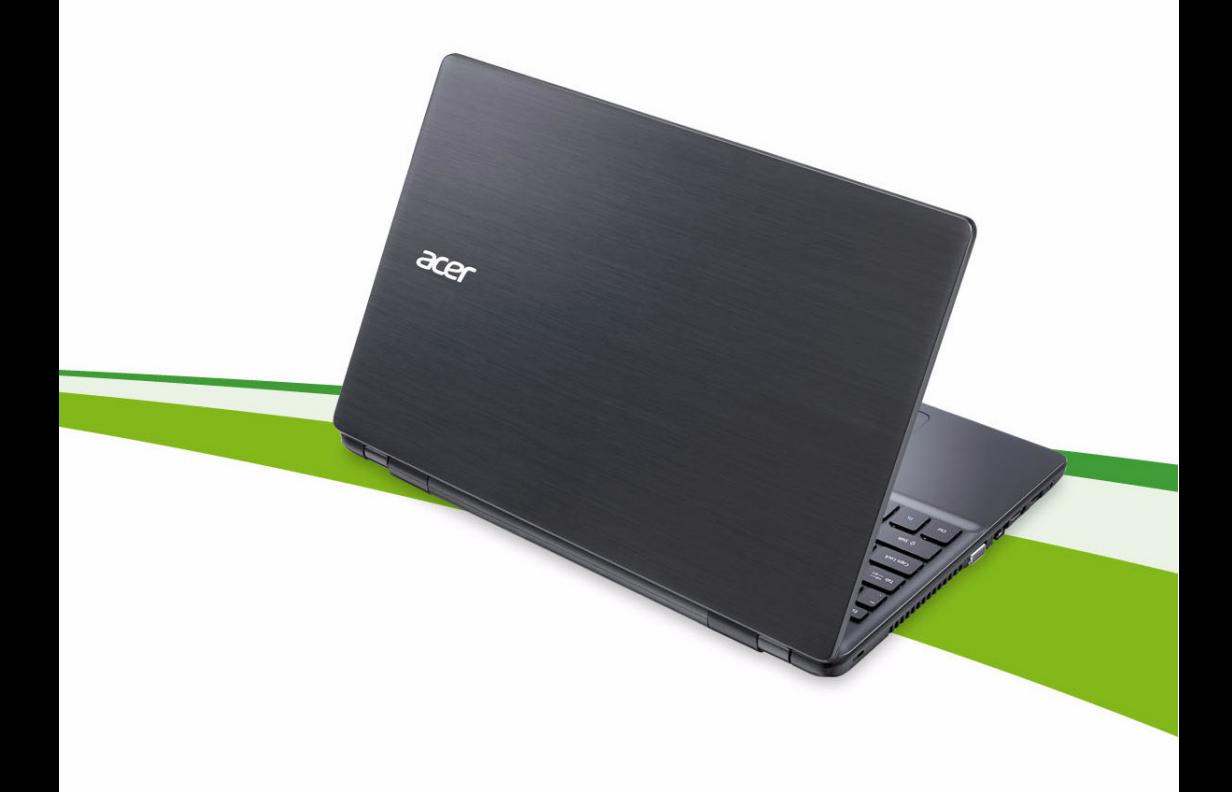

© 2014. Všechna práva vyhrazena. Extensa Zahrnuje: 2509 Tato revize: 04/2014

#### **Zaregistrujte se pro Acer ID a povolte Vzdálené soubory Acer**

Otevřete Portál Acer z *úvodní* obrazovky, abyste se zaregistrovali pro Acer ID nebo se přihlásili, pokud již Acer ID máte.

**Jsou tři významné důvody, proč byste měli Acer ID získat:**

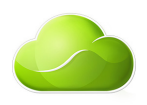

- Získat vzdálený přístup do počítače z jiných zařízení pomocí naší bezplatné aplikace Vzdálené soubory Acer
- Získejte nejnovější nabídky a informace o produktech
- Zaregistrujte své zařízení k záručnímu servisu

Další informace najdete na webových stránkách AcerCloud:

**www.acer.com/acercloud**

#### **Důležité**

**Tato příručka obsahuje důvěrné informace, které jsou chráněny autorskými právy. Informace obsažené v této příručce se mohou měnit bez předchozího upozornění. Obsažené obrázky jsou pouze orientační a mohou obsahovat informace nebo funkce, které se nevztahují na váš počítač. Společnost Acer Group nenese zodpovědnost za technické nebo textové chyby nebo opomenutí v této příručce.**

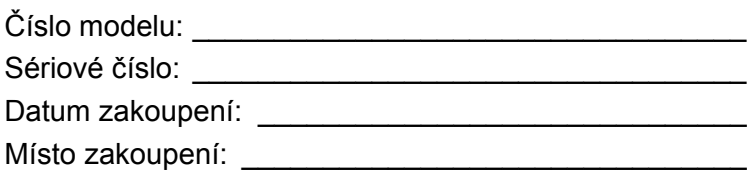

## **OBSAH**

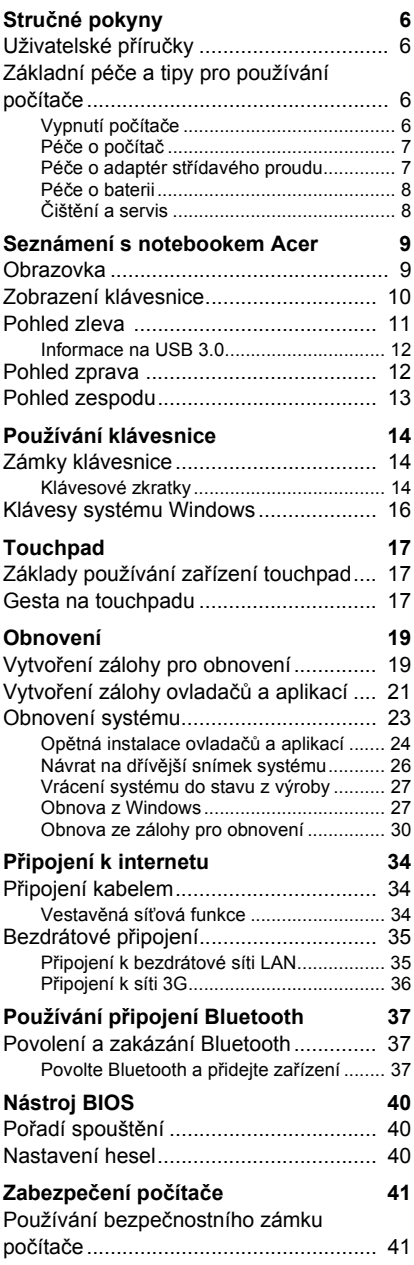

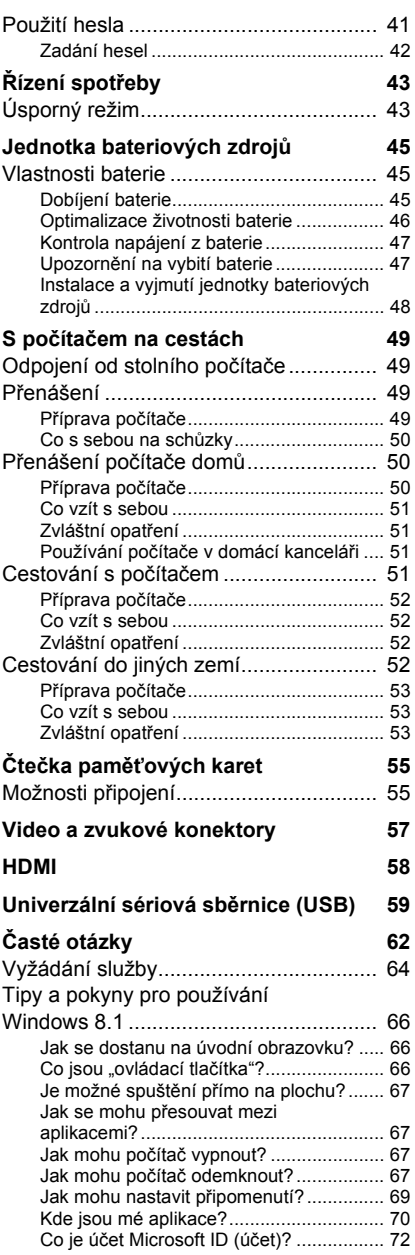

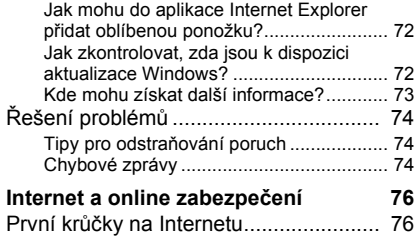

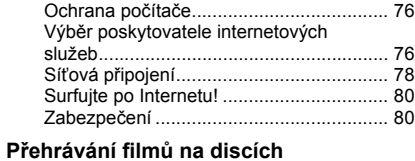

[Blu-Ray nebo DVD 87](#page-86-0)

## **Začínáme...**

## **V této části najdete:**

- Užitečné informace o péči o váš počítač a vaše zdraví
- Kde najdete tlačítko napájení, porty a konektory
- Tipy a triky pro používání touchpadu a klávesnice
- Jak vytvořit zálohy pro obnovení
- Pokyny pro připojení k síti a používání Bluetooth
- Informace o používání dodávaného softwaru Acer

## **STRUČNÉ POKYNY**

<span id="page-5-0"></span>Děkujeme vám, že jste si k uspokojení svých potřeb v oblasti přenosných počítačů vybrali notebook Acer.

## <span id="page-5-1"></span>**Uživatelské příručky**

Abychom vám při používání notebooku Acer pomohli, vytvořili jsme pro vás sadu příruček:

**Průvodce instalací** vám pomůže při úvodním nastavení počítače.

Tyto pokyny **Quick Guide (Stručné pokyny)** vás seznámí se základními schopnostmi a funkcemi nového počítače. Další informace o tom, jak můžete pomocí počítače zvýšit svou produktivitu, naleznete v **Uživatelské příručce**. Tato příručka obsahuje podrobné informace týkající se například systémových nástrojů, obnovování dat, možností rozšíření a odstraňování potíží. Dále obsahuje informace týkající se všeobecných předpisů a bezpečnostní upozornění k notebooku. K dispozici je na ploše; dvakrát klikněte na ikonu Nápověda a v nabídce, která se otevře, klikněte na položku **Uživatelská příručka**.

## <span id="page-5-2"></span>**Základní péče a tipy pro používání počítače**

### <span id="page-5-3"></span>**Vypnutí počítače**

Počítač můžete vypnout některým z následujících postupů:

• Pomocí příkazu Vypnout v systému Windows: Stiskněte *klávesu Windows* + <**C**>, klikněte na **Nastavení** > **Napájení** a potom klikněte na položku **Vypnout**.

Pokud potřebujete počítač na krátkou chvíli vypnout, ale nechcete jej vypnout úplně, můžete jej uvést do režimu *Hibernace* stisknutím tlačítka napájení.

Počítač také můžete uvést do režimu spánku stisknutím klávesové zkratky režimu spánku <**Fn**> + <**F4**>.

#### **Poznámka**

*Pokud nelze počítač vypnout normálně, stiskněte a podržte tlačítko napájení déle než čtyři sekundy. Pokud vypnete počítač a chcete jej znovu zapnout, počkejte alespoň dvě sekundy.*

## <span id="page-6-0"></span>**Péče o počítač**

Budete-li se o počítač dobře starat, bude vám dobře sloužit.

- Nevystavujte počítač přímému slunečnímu záření. Neumísťujte počítač v blízkosti zdrojů tepla, například radiátoru.
- Nevystavujte počítač teplotám pod 0°C nebo nad 50°C.
- Nevystavujte počítač magnetickým polím.
- Nevystavujte počítač dešti nebo vlhku.
- Zabraňte potřísnění počítače vodou nebo jinými tekutinami.
- Nevystavujte počítač silným nárazům nebo vibracím.
- Nevystavujte počítač prachu nebo nečistotám.
- Nestavějte nic na horní stranu počítače.
- Displej počítače nezavírejte prudce.
- Neumísťujte počítač na nerovný povrch.

### <span id="page-6-1"></span>**Péče o adaptér střídavého proudu**

Několik pokynů k péči o adaptér střídavého proudu:

- Nepřipojujte adaptér k žádnému jinému zařízení.
- Na napájecí kabel nestoupejte ani nepokládejte těžké předměty. Napájecí kabel a jiné kabely umístěte mimo frekventovaná místa.
- Při vytahování napájecího kabelu netahejte za samotný kabel, ale za zástrčku.
- Používáte-li prodlužovací kabel, nesmí jmenovitá proudová kapacita napájeného zařízení překračovat jmenovitou proudovou kapacitu prodlužovacího kabelu. Celková jmenovitá kapacita všech zařízení připojených k jedné elektrické zásuvce dále nesmí překročit kapacitu pojistky.

## <span id="page-7-0"></span>**Péče o baterii**

Několik způsobů péče baterii:

- Vyměňované baterie musí být stejné jako původní. Před vyjmutím nebo výměnou baterie vypněte napájení.
- Zabraňte násilnému poškozování baterie. Uchovávejte baterii mimo dosah dětí.
- Použité baterie zlikvidujte podle místních nařízení. Pokud možno nechejte baterii recyklovat.

## <span id="page-7-1"></span>**Čištění a servis**

Při čištění počítače dodržujte následující kroky:

- 1.Vypněte počítač a vyjměte baterii.
- 2.Odpojte síťový adaptér.
- 3.Použijte měkký, lehce navlhčený hadřík. Nepoužívejte tekuté nebo aerosolové čističe.

Dojde-li k některému z následujících případů:

- Počítač spadl nebo bylo poškozeno jeho tělo.
- Počítač nepracuje normálně

**Viz část Č[asté otázky na stran](#page-61-1)ě 62.**

## <span id="page-8-0"></span>**SEZNÁMENÍ S NOTEBOOKEM ACER**

Po nastavení počítače podle Průvodce instalací vás seznámíme s vaším novým počítačem Acer.

## <span id="page-8-1"></span>**Obrazovka**

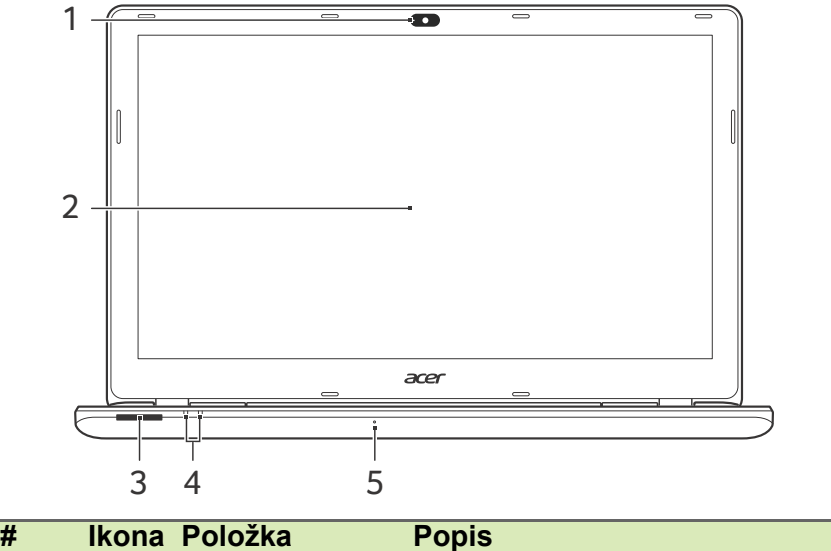

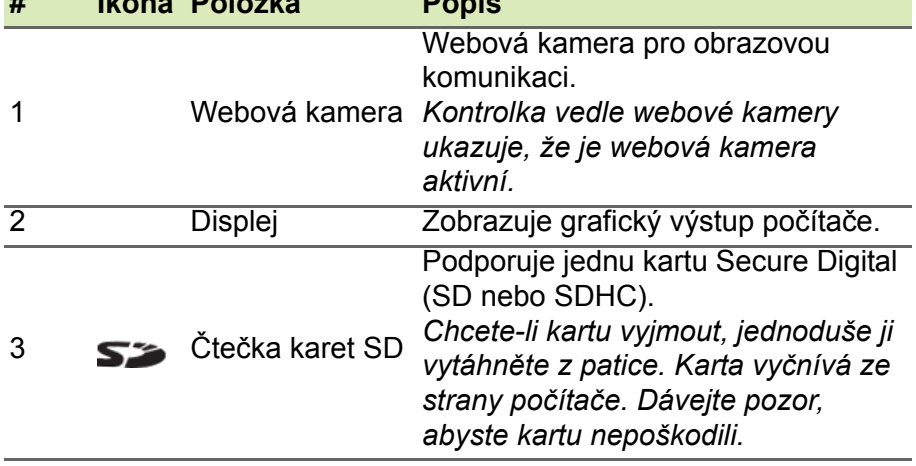

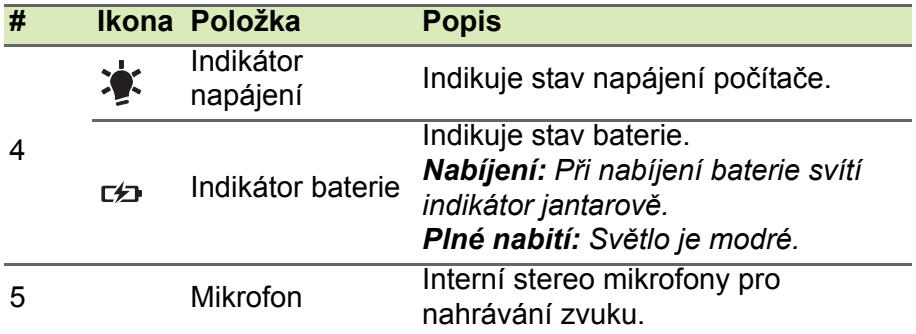

## <span id="page-9-0"></span>**Zobrazení klávesnice**

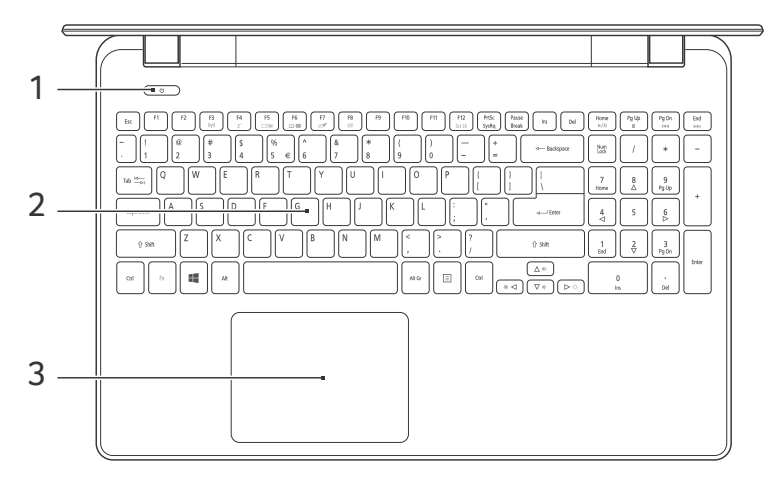

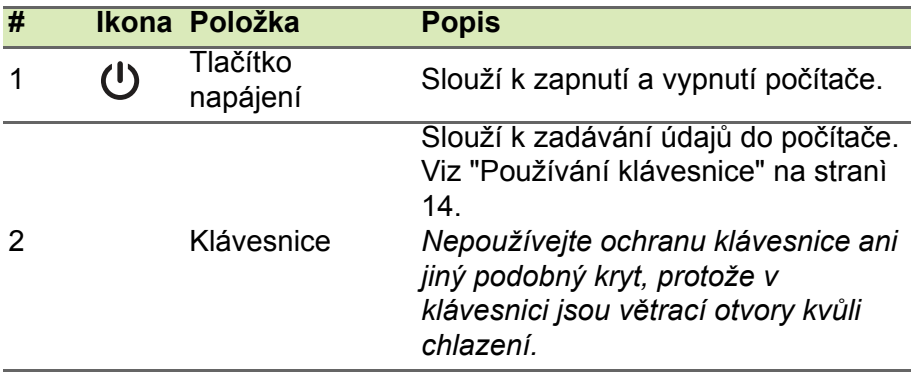

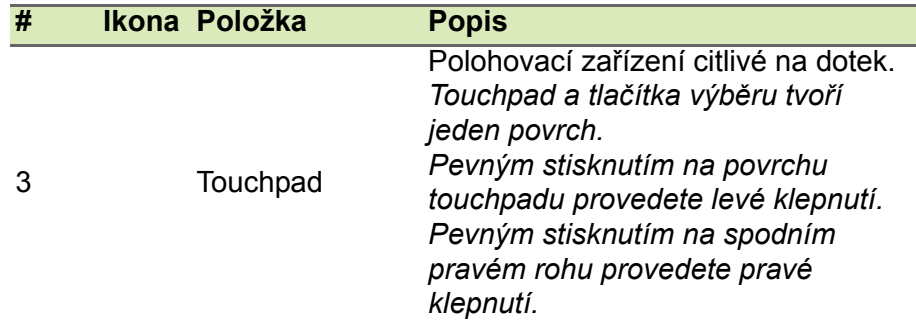

## <span id="page-10-0"></span>**Pohled zleva**

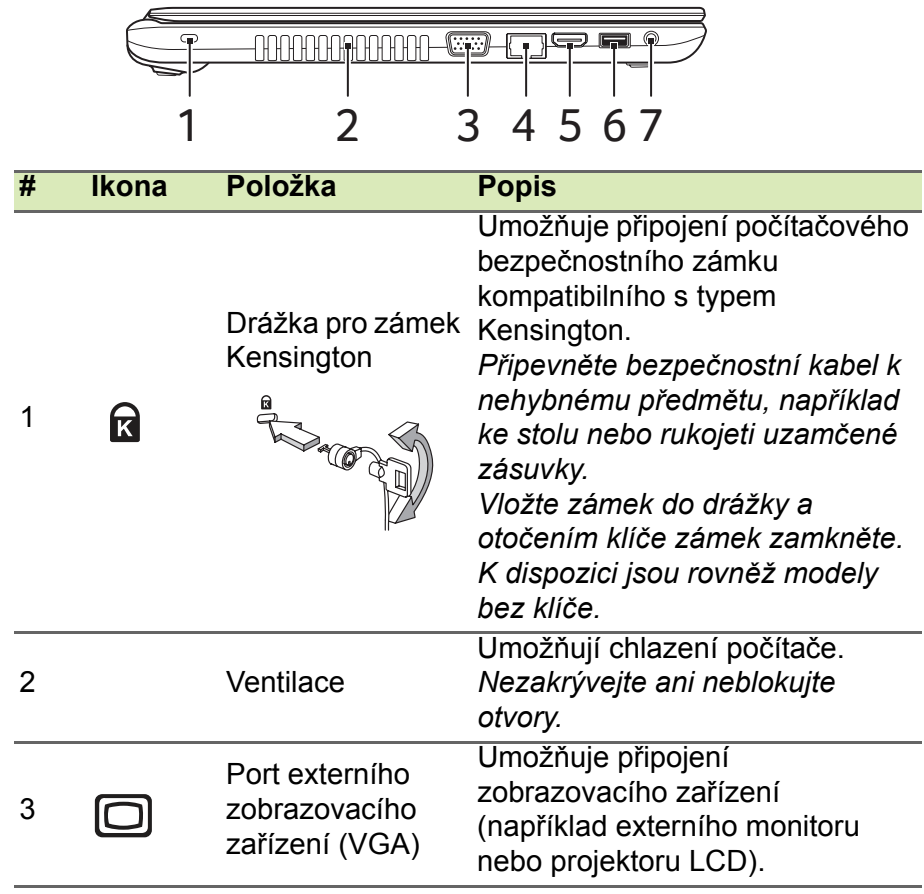

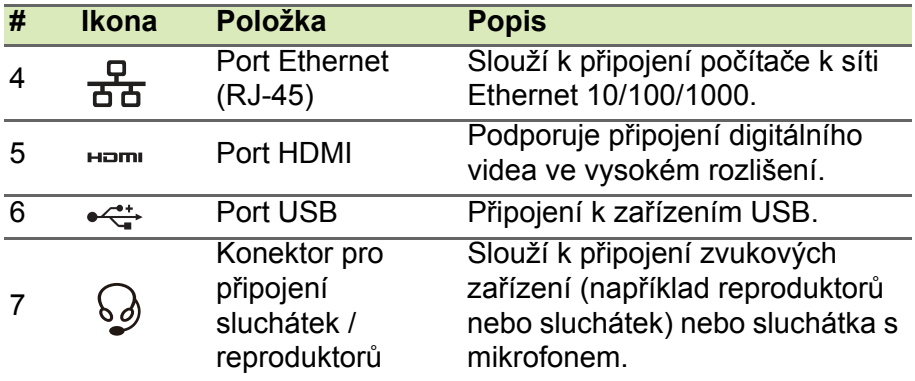

### <span id="page-11-0"></span>**Informace na USB 3.0**

- Porty kompatibilní s USB 3.0 jsou modré.
- Kompatibilní se zařízeními USB 3.0 nebo dřívějšími.
- Pro optimální výkon používejte zařízení certifikované pro USB 3.0.
- Definováno specifikací USB 3.0 (SuperSpeed USB).

## <span id="page-11-1"></span>**Pohled zprava**

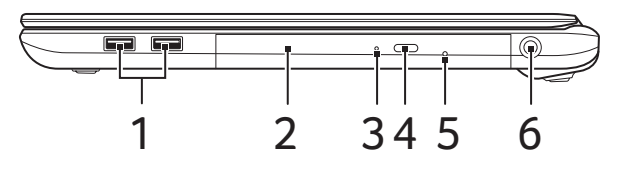

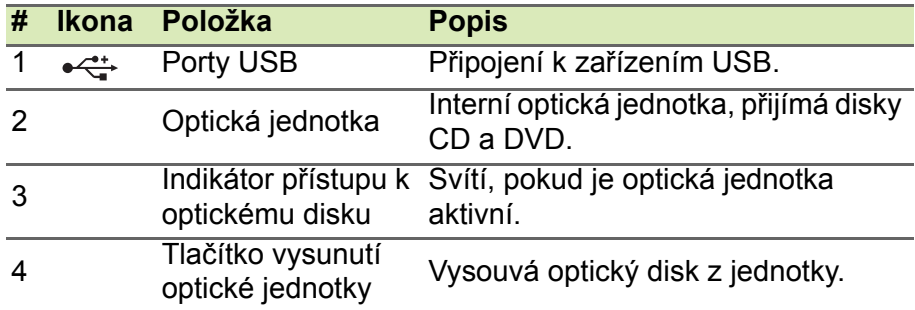

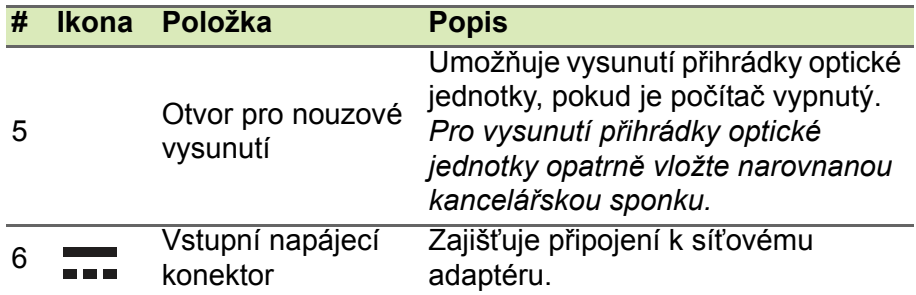

## <span id="page-12-0"></span>**Pohled zespodu**

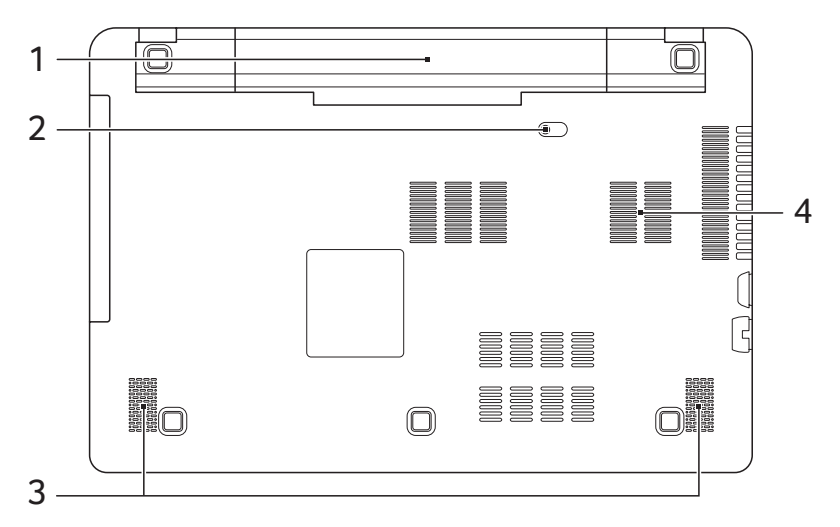

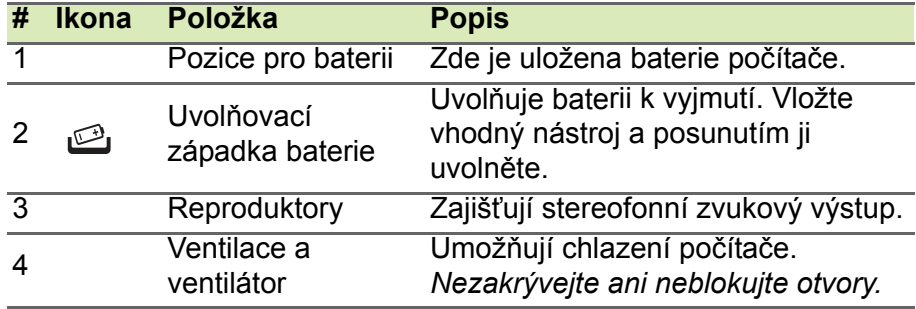

## **POUŽÍVÁNÍ KLÁVESNICE**

<span id="page-13-0"></span>Klávesnice obsahuje klávesy běžné velikosti a samostatnou numerickou klávesnici, samostatné kurzorové klávesy, zámky, klávesy systému Windows, funkční a speciální klávesy.

## <span id="page-13-1"></span>**Zámky klávesnice**

Klávesnice je vybavena třemi zámkovými klávesami, které je možné přepínat.

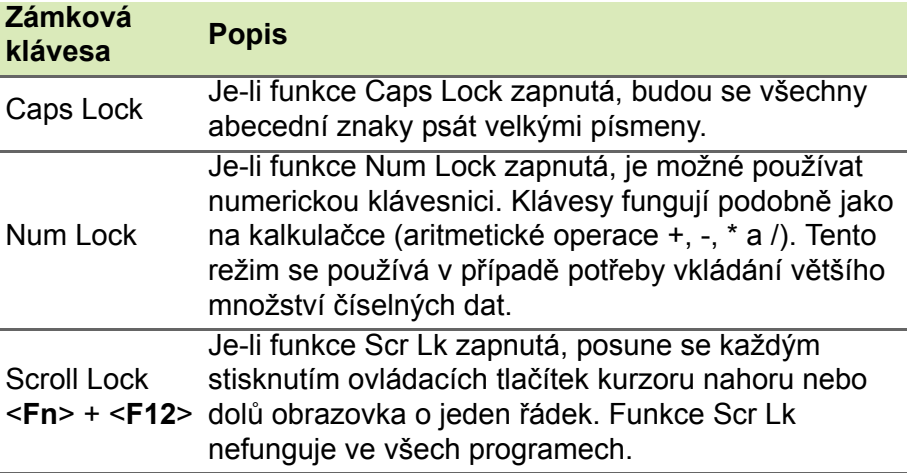

### <span id="page-13-2"></span>**Klávesové zkratky**

Tento počítač využívá klávesové zkratky nebo kombinace kláves ke zpřístupnění většiny ovládacích prvků počítače, jako je jas zobrazení a hlasitost výstupu.

Klávesovou zkratku aktivujete stisknutím a podržením klávesy <**Fn**> dříve, než stisknete druhou klávesu této kombinace.

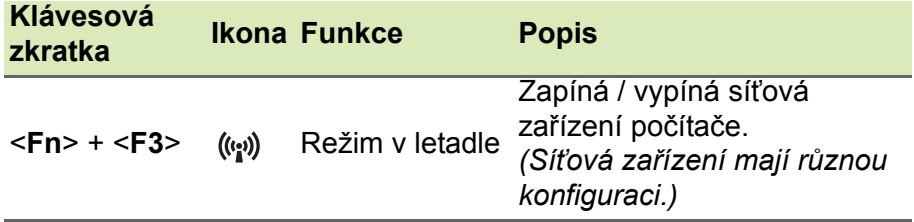

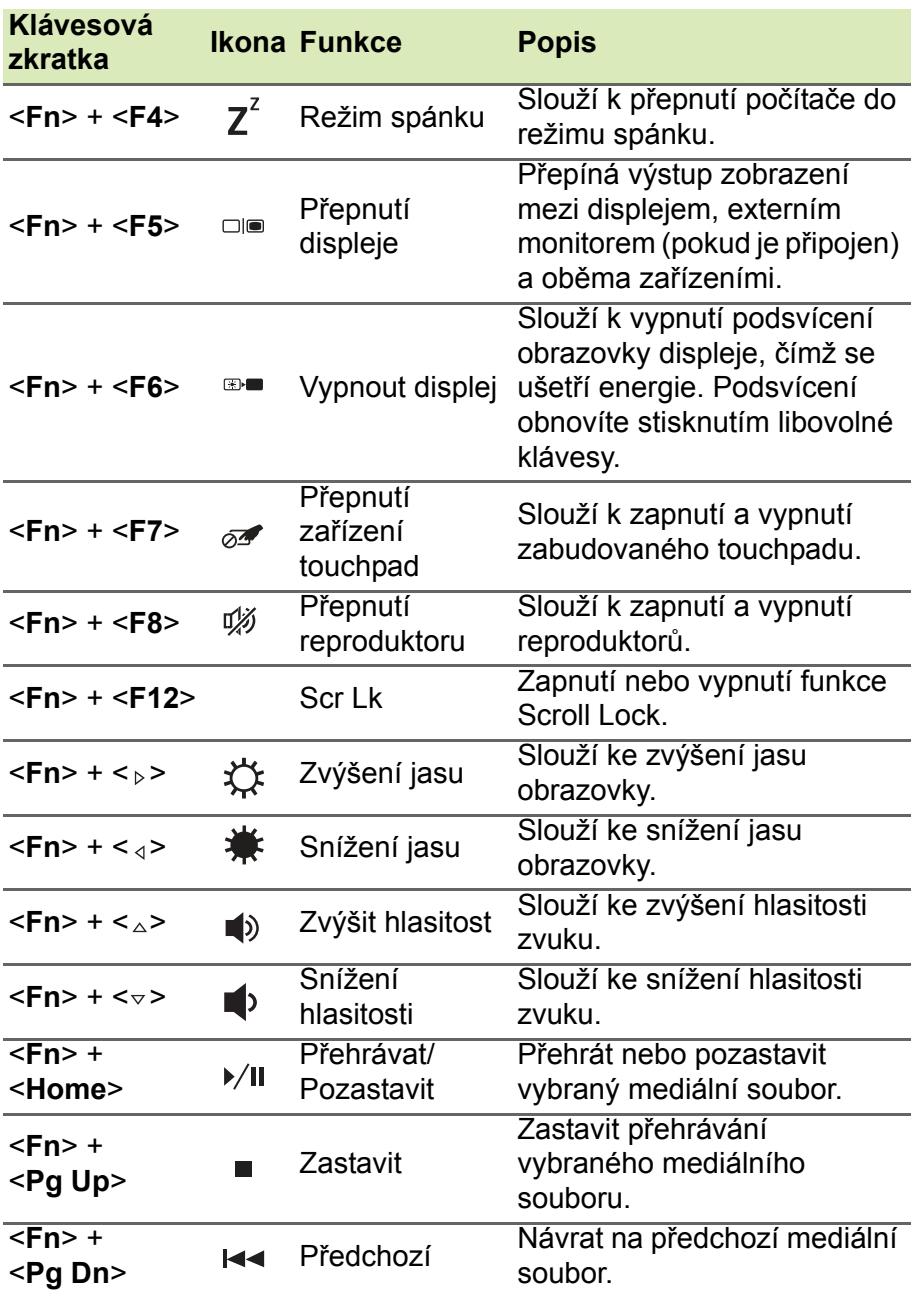

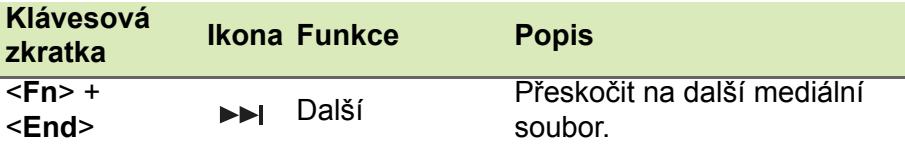

## <span id="page-15-0"></span>**Klávesy systému Windows**

Klávesnice obsahuje dvě klávesy, které slouží k provádění specifických funkcí v systému Windows.

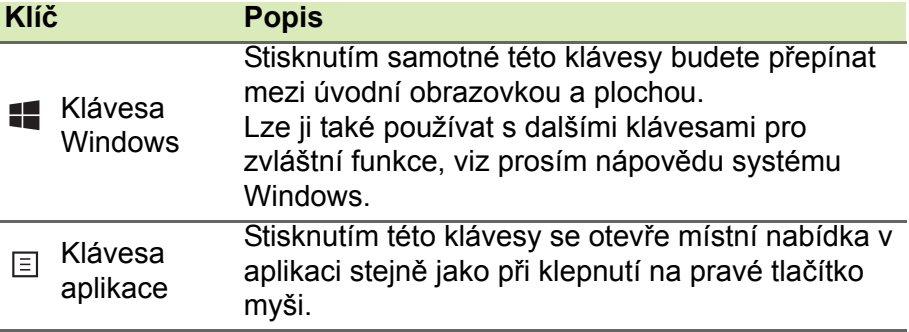

## **TOUCHPAD**

## <span id="page-16-1"></span><span id="page-16-0"></span>**Základy používání zařízení touchpad**

Touchpad ovládá šipku (neboli "kurzor") na obrazovce. Když prstem přejedete po touchpadu, kurzor bude váš pohyb sledovat.

#### **Poznámka**

*Zařízení touchpad je citlivé na pohyb prstu; čím jemněji se plochy dotýkáte, tím lépe reaguje. Dbejte na to, abyste touchpad a své prsty měli stále suché a čisté.*

Kurzor se ovládá několika základními gesty:

• **Přejetí jedním prstem:** Přejeďte prstem po touchpadu pro přesunutí kurzoru.

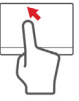

- **Stisknutí jedním prstem** nebo **klepnutí**: Stiskněte touchpad nebo na něj prstem lehce klepněte pro provedení "kliknutí", které vybere nebo spustí položku. Rychlým opakováním klepnutí provedete poklepání neboli "dvojité kliknutí".
- **Stisknutí jedním prstem** v pravém spodním rohu: Stiskněte pravý spodní roh<br>touchpadu é pro provedení "kliknutí e touchpadu  $\phi$  pro provedení pravým tlačítkem". Na úvodní obrazovce tak můžete přepínat příkazy aplikace, ve většině aplikací tak otevřete kontextovou nabídku související s vybranou položkou.

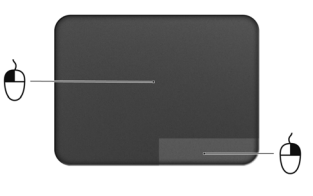

• **Přetáhnout**: Stiskněte a přidržte levý dolní roh touchpadu nebo dvakrát klepněte na libovolné místo na touchpadu, potom druhým prstem přejeďte přes touchpad pro výběr všech položek v oblasti.

## <span id="page-16-2"></span>**Gesta na touchpadu**

Systém Windows 8.1 a mnoho aplikací podporuje gesta na touchpadu s využitím jednoho či více prstů.

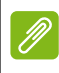

#### **Poznámka**

*Podpora gest touchpadu závisí na aktivní aplikaci.*

Díky tomu můžete aplikace ovládat pomocí několika jednoduchých gest, například:

- **Přesuňte prst z okraje:** Získejte přístup k nástrojům Windows přesunutím prstu do středu touchpadu zprava, shora nebo zleva.
	- **Přesuňte prst z pravého okraje:** Přepínejte ovládací tlačítka.
	- **Přesuňte prst z horního okraje:** Přepínání příkazů aplikací.
	- **Přesuňte prst z levého okraje:** Přepnutí na předchozí aplikaci.
- **Přejetí dvěma prsty:** Rychle přejeďte webové stránky, dokumenty a seznamy stop položením dvou prstů na touchpad a jejich posunutím libovolným směrem.
- **Stažení dvou prstů:** Pomocí jednoduchého gesta prstem a palcem můžete přiblížit nebo oddálit fotografie, mapy a dokumenty.

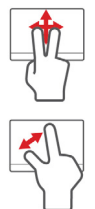

## **OBNOVENÍ**

<span id="page-18-0"></span>Pokud máte se svým počítačem potíže a časté otázky (**viz část Č[asté](#page-61-1) [otázky na stran](#page-61-1)ě 62) vám nepomohly, můžete počítač "obnovit" –** tzn. vrátit jej do dřívějšího stavu.

Tato část popisuje, jaké nástroje pro obnovení jsou k dispozici ve vašem počítači. Acer poskytuje nástroj *Acer Recovery Management*, který vám umožňuje vytvořit *zálohu pro obnovení*, *zálohu ovladačů a aplikací* a zahájit možnosti obnovení, ať již pomocí nástrojů Windows, nebo zálohy pro obnovení.

#### **Poznámka**

*Acer Recovery Management je k dispozici pouze s předinstalovaným operačním systémem Windows.*

#### **Důležité**

**Doporučujeme vám, abyste si vytvořili zálohu pro obnovení a zálohu ovladačů a aplikací co nejdříve.**

**V některých situacích bude úplné obnovení vyžadovat zálohu pro obnovení z USB.**

### <span id="page-18-1"></span>**Vytvoření zálohy pro obnovení**

Abyste mohli systém přeinstalovat pomocí paměťové jednotky USB, musíte nejprve vytvořit zálohu pro obnovení. Záloha pro obnovení zahrnuje celý původní obsahu pevného disku vašeho počítače včetně operačního systému Windows a softwaru a ovladačů z výrobního závodu. Pomocí této zálohy obnovíte počítač do stavu, ve kterém byl při dodání, a máte tak možnost zachovat všechna nastavení a osobní data.

#### **Poznámka**

*Vzhledem k tomu, že záloha pro obnovení vyžaduje úložiště o velikosti nejméně 16 GB po zformátování, doporučujeme použít jednotku USB s kapacitou 32 GB či větší.*

1.Na *úvodní* obrazovce zadejte "Recovery" a potom v seznamu aplikací klikněte na **Acer Recovery Management**.

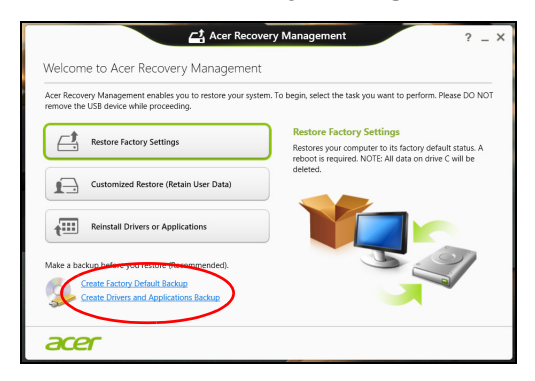

2.Klikněte na možnost **Create Factory Default Backup (Vytvoření zálohy s výchozím nastavením z výroby)**. Otevře se okno *Recovery Drive (Obnovovací disk)*.

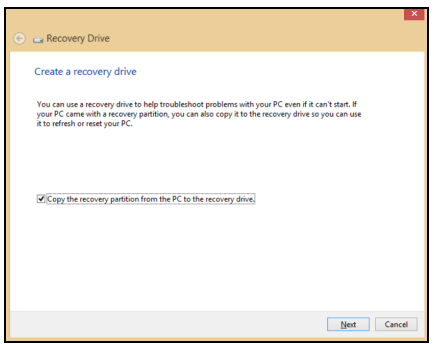

Ujistěte se, že je vybrána možnost **Copy contents from the recovery partition to the recovery drive (Kopírovat obsah z oddílu pro obnovení na jednotku pro obnovení)**. Jedná se o nejkompletnější a nejbezpečnější zálohování pro obnovení.

3.Zapojte jednotku USB, potom klikněte na položku **Next (Další)**.

• *Vzhledem k tomu, že záloha pro obnovení vyžaduje úložiště o velikosti nejméně 16 GB po zformátování, doporučujeme použít jednotku USB s kapacitou 32 GB či větší.*

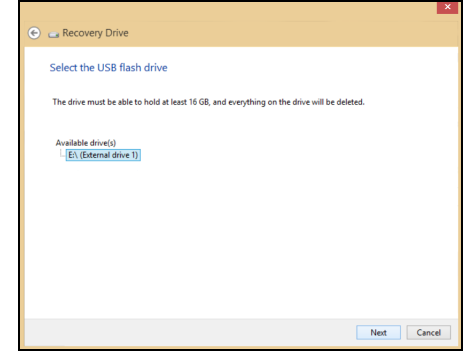

- 4.Průběh zálohování se zobrazí na obrazovce.
- 5.Provádějte proces, dokud nebude dokončen.
- 6.Po vytvoření zálohy pro obnovení si můžete zvolit, že informace pro obnovení z počítače vymažete. Pokud tyto informace odstraníte, můžete pro obnovení počítače použít pouze zálohu pro obnovení na USB, pokud jednotku USB ztratíte nebo vymažete, nemůžete počítač obnovit.
- 7.Jednotku USB vypojte a jasně ji označte.

#### **Důležité**

**Zálohu označte jedinečným popisem jako např. "Záloha pro obnovu Windows". Zálohy si uložte na bezpečné místo, které si budete pamatovat.**

### <span id="page-20-0"></span>**Vytvoření zálohy ovladačů a aplikací**

Pro vytvoření zálohy ovladačů a aplikací, která obsahuje software a ovladače z výrobního závodu, jež váš počítač potřebuje, můžete použít buď paměťovou jednotku USB, nebo, pokud váš počítač má zapisovací jednotku DVD, jeden nebo více zapisovatelných disků DVD.

1.Na *úvodní* obrazovce zadejte "Recovery" a potom v seznamu aplikací klikněte na **Acer Recovery Management**.

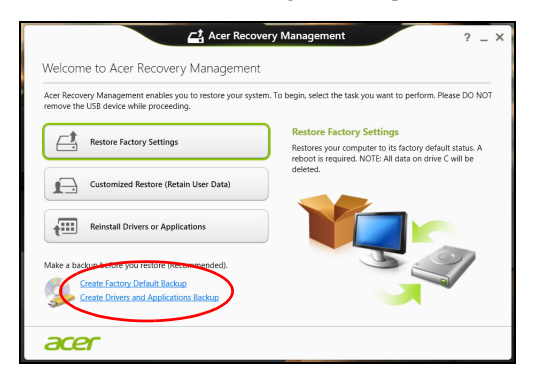

2.Klikněte na možnost **Create Drivers and Applications Backup (Vytvoření zálohy s ovladači a aplikacemi)**.

Zapojte jednotku USB nebo vložte prázdný disk DVD do optické jednotky a klikněte na položku **Next (Další)**.

- Pokud používáte jednotku USB, ujistěte se, je na ní dostatek volného místa, a teprve potom pokračujte.
- Pokud používáte disky DVD, je v něm také uveden počet prázdných, zapisovatelných disků, který bude zapotřebí k dokončení disků pro obnovení. Ujistěte se, že máte požadovaný počet identických, prázdných disků.

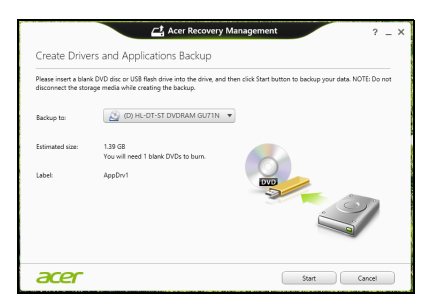

3.Pro zkopírování souborů klikněte na položku **Start**. Průběh zálohování se zobrazí na obrazovce.

- 4.Provádějte proces, dokud nebude dokončen:
	- Pokud používáte optické disky, jednotka po vypálení každý disk vysune. Vyjměte disk z jednotky a označte jej permanentním popisovačem.

Je-li zapotřebí více disků, vložte při zobrazení výzvy další disk a klikněte na **OK**. Pokračujte, dokud nebude celý proces dokončen.

• Pokud používáte jednotku USB, vypojte ji a jasně ji označte.

#### **Důležité**

**Zálohu označte jedinečným popisem jako např. "Záloha pro ovladače a aplikace". Zálohy si uložte na bezpečné místo, které si budete pamatovat.**

## <span id="page-22-0"></span>**Obnovení systému**

Obnovení vašeho systému:

1.Provedení menších oprav.

Pokud přestaly správně pracovat pouze jedna nebo dvě položky softwaru nebo hardwaru, může se problém vyřešit přeinstalováním softwaru nebo ovladačů zařízení.

Pokud jde o přeinstalování softwaru a ovladačů, které byly předinstalovány při výrobě, **viz část Opě[tná instalace ovlada](#page-23-0)čů a [aplikací na stran](#page-23-0)ě 24**.

Pokyny k přeinstalování softwaru a ovladačů, které nebyly předinstalovány, najdete v dokumentaci k příslušnému produktu nebo na webových stránkách podpory.

2.Obnovení předchozího stavu systému.

Pokud přeinstalování softwaru či ovladačů nepomůže, je možné problém vyřešit vrácením systém do předchozího stavu, kdy vše fungovalo správně.

Pokyny **viz část Návrat na dřívě[jší snímek systému na stran](#page-25-0)ě 26**.

3.Resetujte svůj operační systém.

Pokud se problém nepodařilo vyřešit jinak a chcete systém vrátit do stavu z výroby, ale zachovat své uživatelské informace, **[viz](#page-26-0) část [Vrácení systému do stavu z výroby na stran](#page-26-0)ě 27**.

4.Vrácení systému do stavu z výroby.

Pokud se problém nepodařilo vyřešit jinak a chcete systém vrátit do stavu z výroby, **viz č[ást Vrácení systému do stavu z výroby na](#page-26-0) [stran](#page-26-0)ě 27**.

#### <span id="page-23-0"></span>**Opětná instalace ovladačů a aplikací**

V rámci odstraňování potíží může být nutné přeinstalovat aplikace a ovladače zařízení, které byly na počítači předinstalovány při výrobě. Opětnou instalaci můžete provést pomocí pevného disku nebo pomocí vytvořené zálohy.

- Další aplikace Pokud potřebujete přeinstalovat software, který na vašem počítači nebyl předinstalován, postupujte podle pokynů pro instalaci takového softwaru.
- Nové ovladače zařízení Pokud potřebujete přeinstalovat ovladače zařízení, které na vašem počítači nebyly předinstalovány, postupujte podle pokynů poskytnutých se zařízením.

*Pokud provádíte přeinstalaci pomocí Windows a informace pro obnovení jsou uloženy v počítači:*

1.Na *úvodní* obrazovce zadejte "Recovery" a potom v seznamu aplikací klikněte na **Acer Recovery Management**.

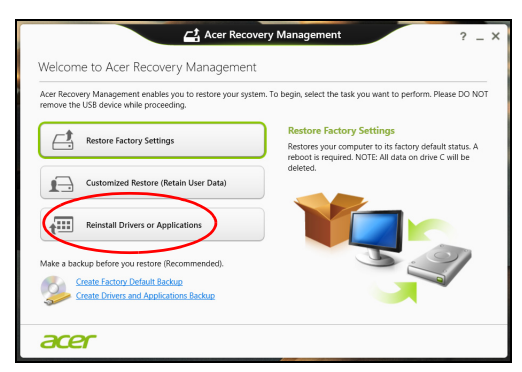

2.Klikněte na položku **Reinstall Drivers or Applications (Opětná instalace ovladačů či aplikací)**.

3.Měla by se zobrazit část **Obsah** v **Centru informací Acer**.

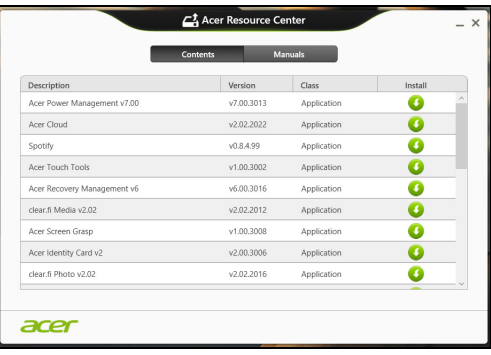

Obrázky jsou pouze orientační.

4.Klikněte na ikonu **instalovat** položky, kterou chcete nainstalovat, a potom podle pokynů na obrazovce dokončete instalaci. Tento krok opakujte pro každou položku, kterou chcete přeinstalovat.

*Pokud opětně instalujete ze zálohy s ovladači a aplikacemi na DVD nebo jednotce USB:*

- 1.Vložte **Drivers and Applications Backup (Zálohu s ovladači a aplikacemi)** do diskové jednotky nebo ji připojte do volného portu USB.
	- Pokud jste vložili DVD, počkejte na spuštění **Centra informací Acer**.
		- Pokud se **Centrum informací Acer** nespustí automaticky, stiskněte *klávesu Windows* + <**E**>, potom dvakrát klikněte na ikonu optického disku.
	- Pokud používáte jednotku USB, stiskněte *klávesu Windows* + <**E**>, potom dvakrát klikněte na jednotku, která obsahuje zálohu. Dvakrát klikněte na **ResourceCenter (Centrum informací)**.

2.Měla by se zobrazit část **Obsah** v **Centru informací Acer**.

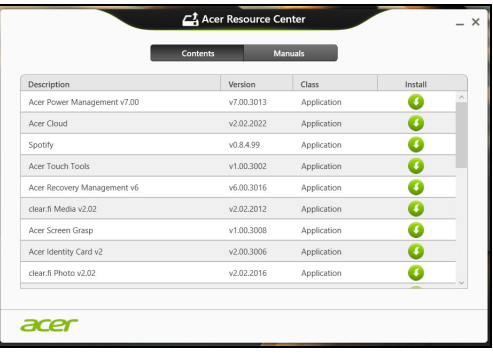

Obrázky jsou pouze orientační.

3.Klikněte na ikonu **instalovat** položky, kterou chcete nainstalovat, a potom podle pokynů na obrazovce dokončete instalaci. Tento krok opakujte pro každou položku, kterou chcete přeinstalovat.

### <span id="page-25-0"></span>**Návrat na dřívější snímek systému**

Obnovení systému Microsoft pravidelně pořizuje "snímky" nastavení vašeho systému a ukládá je jako body obnovení. U většiny problémů se softwarem, které nelze snadno vyřešit, se můžete vrátit na některý z těchto bodů obnovení, abyste systém znovu uvedli do provozu.

Systém Windows automaticky vytvoří další bod obnovení každý den a také pokaždé, když nainstalujete software nebo ovladače zařízení.

#### **Poznámka**

*Další informace o používání Obnovení systému Microsoft získáte, když na*  Úvodní *obrazovce zadáte "Nápověda" a potom kliknete na položku Nápověda a podpora v seznamu aplikací. Do pole Hledat v nápovědě zadejte "obnovení systému Windows" a stiskněte tlačítko Enter.*

#### *Návrat na bod obnovení*

- 1. Na *Úvodní* obrazovce zadejte "Ovládací panely" a potom v seznamu aplikací klikněte na **Ovládací panely**.
- 2.Klikněte na položku **Systém a zabezpečení** > **Centrum akcí** a potom klikněte na položku **Obnovení** ve spodní části okna.
- 3.Klikněte na položku **Spustit nástroj Obnovení systému** a potom na tlačítko **Další**.
- 4.Klikněte na poslední bod obnovení (v době, kdy váš systém pracoval správně), klikněte na položku **Další** a potom **Dokončit**.
- 5.V okně pro potvrzení klikněte na tlačítko **Ano**. Váš systém je obnoven pomocí zadaného bodu obnovení. Tento proces může trvat několik minut a může vyžadovat restartování počítače.

#### <span id="page-26-0"></span>**Vrácení systému do stavu z výroby**

Pokud počítač vykazuje problémy, které nelze jinými metodami odstranit, budete možná muset přeinstalovat vše, abyste systém vrátili do stavu z výroby. Obnovení můžete provést pomocí pevného disku nebo pomocí vytvořené zálohy pro obnovení.

- Pokud je systém Windows funkční a neodstranili jste oddíl pro obnovení, viz část *Obnova z Windows* níže.
- Pokud systém Windows nelze spustit a váš původní pevný disk byl úplně přeformátován nebo jste nainstalovali náhradní pevný disk, **viz č[ást Obnova ze zálohy pro obnovení na stran](#page-29-0)ě 30**.

#### <span id="page-26-1"></span>**Obnova z Windows**

Spusťte Acer Recovery Management:

• Na *Úvodní* obrazovce zadejte "Recovery" a potom v seznamu aplikací klikněte na **Acer Recovery Management**.

K dispozici jsou dvě možnosti, **Restore Factory Settings (Obnovit nastavení z výroby)** (resetovat počítač) nebo **Customized Restore (Přizpůsobit obnovení)** (obnovit počítač).

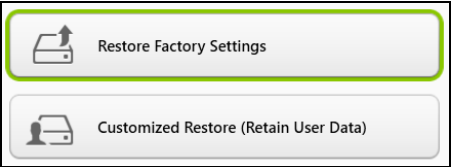

Při volbě **Restore Factory Settings (Obnovení nastavení z výroby)** bude z vašeho pevného disku vše odstraněno, potom se znovu nainstaluje systém Windows a veškerý software a ovladače, které byly na vašem systému předinstalovány. Pokud máte přístup k důležitým souborům na pevném disku, zazálohujte si je nyní. **[Viz](#page-27-0) část** 

#### **[Obnovení nastavení z výroby pomocí nástroje Acer Recovery](#page-27-0) [Management na stran](#page-27-0)ě 28**.

Funkce **Customized Restore (Přizpůsobit obnovení)** se pokusí zachovat vaše soubory (uživatelská data), ale přeinstaluje všechen software a ovladače. Software nainstalovaný od zakoupení počítače bude odstraněn (kromě softwaru nainstalovaného z Windows Store). **Viz část Přizpů[sobené obnovení pomocí nástroje Acer Recovery](#page-29-1) [Management na stran](#page-29-1)ě 30**.

<span id="page-27-0"></span>*Obnovení nastavení z výroby pomocí nástroje Acer Recovery Management*

1.Klikněte na položku **Restore Factory Settings (Obnovit nastavení z výroby)**.

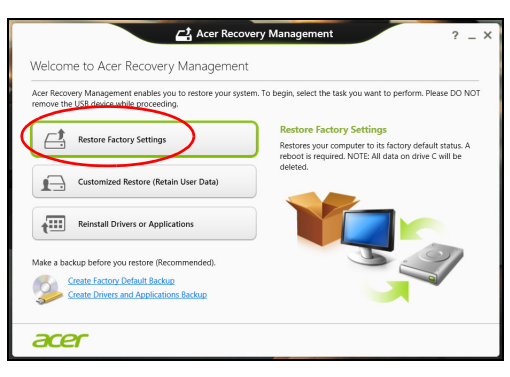

**Důležité**

**"Obnovit nastavení z výroby" vymaže všechny soubory na vašem pevném disku.**

2.Otevře se okno **Reset your PC (Resetovat počítač)**.

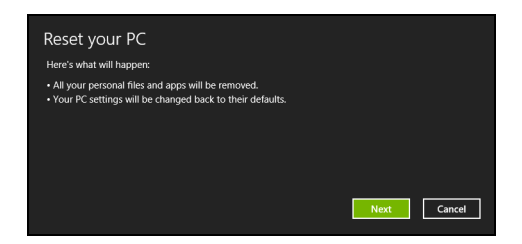

Obrázky jsou pouze orientační.

- 3.Klikněte na položku **Next (Další)**, potom zvolte, jak soubory odstranit:
	- a.Funkce **Just remove my files (Jednoduše odstranit mé soubory)** rychle vymaže všechny soubory před obnovením počítače a trvá asi 30 minut.
	- b.Funkce **Fully clean the drive (Plně vyčistit jednotku)** úplně vyčistí disk po tom, co je každý soubor vymazán, takže po obnovení nejsou vidět žádné soubory. Vyčištění disku trvá mnohem déle, až 5 hodin, ale je mnohem bezpečnější, protože staré soubory jsou kompletně odstraněny.
- 4.Klikněte na položku **Reset (Resetovat)**.
- 5.Proces obnovy začne restartováním počítače, potom pokračuje kopírováním souborů na pevný disk.
- 6.Po provedení obnovy můžete začít počítač používat opakováním procesu prvního spuštění.

#### *Obnova z pevného disku při spouštění*

- 1.Zapněte počítač, potom při spouštění stiskněte <**Alt**> + <**F10**>. Zobrazí se obrazovka s žádostí, abyste si vybrali rozvržení klávesnice.
- 2.Nyní je k dispozici několik možností. Klikněte na možnost **Odstranit potíže**.
- 3.Klikněte na možnost **Částečně obnovit počítač** nebo **Obnovit počítač do továrního nastavení**.

#### **Poznámka**

*Možnost "Částečně obnovit počítač" vám umožňuje obnovit počítač na stav výchozího nastavení z výroby, aniž by byly nějak dotčeny soubory. Možnost "Obnovit počítač do továrního nastavení" úplně odstraní všechny soubory a resetuje počítač na nastavení z výroby.*

4.Klepněte na položku **Další**. Proces bude trvat několik minut.

<span id="page-29-1"></span>*Přizpůsobené obnovení pomocí nástroje Acer Recovery Management*

1.Klikněte na položku **Customized Restore (Retain User Data) (Přizpůsobit obnovení (zachovat uživatelská data))**.

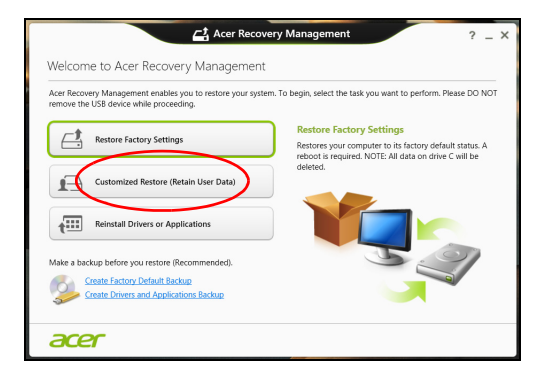

2.Otevře se okno **Refresh your PC (Obnovit počítač)**.

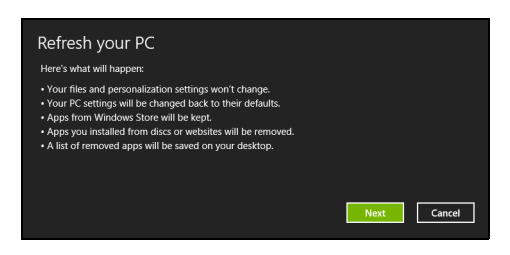

Obrázky jsou pouze orientační.

- 3.Klikněte na položku **Next (Další)** a potom klikněte na položku **Refresh (Obnovit)**.
- 4.Proces obnovy začne restartováním počítače, potom pokračuje kopírováním souborů na pevný disk. Tato operace trvá přibližně 30 minut.

#### <span id="page-29-0"></span>**Obnova ze zálohy pro obnovení**

Pro obnovení ze zálohy pro obnovení na jednotce USB:

- 1.Najděte zálohu pro obnovení.
- 2.Pokud váš počítač nemá integrovanou klávesnici, ujistěte se, že je klávesnice k počítači připojená.
- 3.Zapojte jednotku USB a zapněte počítač.
- 4.Pokud ještě není povolena, musíte povolit funkci *F12 Boot Menu (Spouštěcí nabídka F12)*:
	- a.Při spuštění počítače stiskněte <**F2**>.
	- b.Pomocí tlačítek šipka vlevo a vpravo vyberte nabídku **Main (Hlavní)**.
	- c. Stiskněte tlačítko dolů, dokud nevyberete možnost **F12 Boot Menu (Spouštěcí nabídka F12)**, a stiskněte tlačítko <**F5**> pro změnu nastavení na **Enabled (Povoleno)**.
	- d.Pomocí tlačítek šipka vlevo a vpravo vyberte nabídku **Exit (Ukončit)**.
	- e.V závislosti na typu systému BIOS, který váš počítač používá, vyberte možnost **Save Changes and Exit (Uložit změny a ukončit)** nebo **Exit Saving Changes (Ukončit ukládání s uložením změn)** a stiskněte **Enter**. Potvrďte výběrem **OK** nebo **Yes (Ano)**.
	- f. Váš počítač se restartuje.
- 5.Při spouštění stisknutím tlačítka <**F12**> otevřete spouštěcí nabídku. Spouštěcí nabídka vám umožňuje vybrat zařízení, ze kterého se provede spuštění; vyberte jednotku USB.
	- a.Pomocí kláves se šipkami vyberte **USB Device (Zařízení USB)**, potom stiskněte **Enter**.
	- b.Systém Windows se spustí ze zálohy pro obnovení, a ne běžným procesem spouštění.
- 6.Vyberte typ klávesnice.
- 7.Vyberte možnost **Troubleshoot (Řešit potíže)** a potom zvolte typ obnovy, který chcete použít:
	- a.Klikněte na položku **Advanced (Pokročilé)** a potom **System Restore (Obnovení systému)** pro spuštění Obnovení systému Microsoft:

Obnovení systému Microsoft pravidelně pořizuje "snímky" nastavení vašeho systému a ukládá je jako body obnovení. U většiny problémů se softwarem, které nelze snadno vyřešit, se můžete vrátit na některý z těchto bodů obnovení, abyste systém znovu uvedli do provozu.

b.Klikněte na **Reset your PC (Resetovat počítač)** pro spuštění procesu resetování:

Funkce **Reset your PC (Resetovat počítač)** odstraní vše z vašeho pevného disku, potom se znovu nainstaluje systém Windows a veškerý software a ovladače, které byly na vašem systému předinstalovány. Pokud máte přístup k důležitým souborům na pevném disku, zazálohujte si je nyní. Viz *Resetování počítače ze zálohy pro obnovení* níže.

c. Klikněte na **Refresh your PC (Obnovit počítač)** pro spuštění procesu obnovení:

Funkce **Refresh your PC (Obnovit počítač)** se pokusí zachovat vaše soubory (uživatelská data), ale přeinstaluje všechen software a ovladače. Software nainstalovaný od zakoupení počítače bude odstraněn (kromě softwaru nainstalovaného z Windows Store). **Viz č[ást Obnovení po](#page-32-0)čítače ze zálohy pro [obnovení na stran](#page-32-0)ě 33**.

*Resetování počítače ze zálohy pro obnovení*

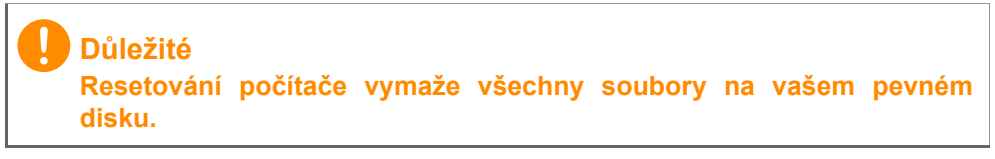

1.Otevře se okno **Reset your PC (Resetovat počítač)**.

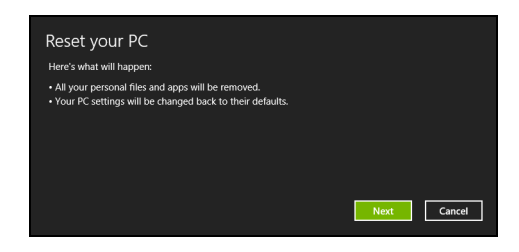

Obrázky jsou pouze orientační.

- 2.Klikněte na tlačítko **Next (Další).**
- 3.Vyberte operační systém, který chcete obnovit (obvykle je k dispozici pouze jedna možnost).
- 4.Zvolte, pokud chcete změny na pevném disku zachovat:
	- a.Pokud jste odstranili oddíl pro obnovení nebo oddíly na pevném disku jinak změnili a chcete tyto změny zachovat, zvolte **No (Ne)**.
	- b.Pokud chcete úplně obnovit počítač na nastavení z výroby, zvolte **Yes (Ano)**.
- 5.Zvolte, jak vymazat soubory:
	- a.Funkce **Just remove my files (Jednoduše odstranit mé soubory)** rychle vymaže všechny soubory před obnovením počítače a trvá asi 30 minut.
	- b.Funkce **Fully clean the drive (Plně vyčistit jednotku)** úplně vyčistí disk po tom, co je každý soubor vymazán, takže po obnovení nejsou vidět žádné soubory. Vyčištění disku trvá mnohem déle, až 5 hodin, ale je mnohem bezpečnější, protože staré soubory jsou kompletně odstraněny.
- 6.Klikněte na položku **Reset (Resetovat)**.
- 7.Po provedení obnovy můžete začít počítač používat opakováním procesu prvního spuštění.

<span id="page-32-0"></span>*Obnovení počítače ze zálohy pro obnovení*

1.Otevře se okno **Refresh your PC (Obnovit počítač)**.

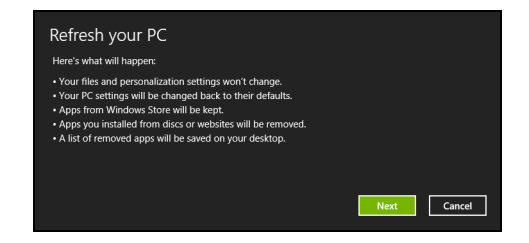

- 2.Klikněte na položku **Next (Další)**.
- 3.Vyberte operační systém, který chcete obnovit (obvykle je k dispozici pouze jedna možnost).
- 4.Klikněte na položku **Refresh (Obnovit)**.
- 5.Proces obnovy začne restartováním počítače, potom pokračuje kopírováním souborů na pevný disk. Tato operace trvá přibližně 30 minut.

## **PŘIPOJENÍ K INTERNETU**

<span id="page-33-0"></span>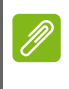

#### **Poznámka**

*Informace v tomto oddíle se na váš počítač nemusí vztahovat.*

Tato kapitola obsahuje základní informace o typech připojení a nastavení připojení k internetu. Podrobnější informace najdete v části **Síťová př[ipojení na stran](#page-77-1)ě 78**.

## <span id="page-33-1"></span>**Připojení kabelem**

#### <span id="page-33-2"></span>**Vestavěná síťová funkce**

Vestavěná síťová funkce umožňuje snadné připojení počítače k internetu pomocí kabelu.

Ale nejprve vás bude muset doma nebo v kanceláři navštívit zaměstnanec poskytovatele internetových služeb – obvykle telefonní nebo kabelová společnost – a nastavit internetovou službu. ISP nainstaluje malou krabičku, která je označována jako směrovač (neboli router), který vám umožňuje připojení k Internetu.

Po nastavení směrovače stačí zapojit jeden konec síťového kabelu do síťového portu počítače a druhý konec do portu směrovače. (Viz obrázek níže.) Poté budete připraveni připojit se online.

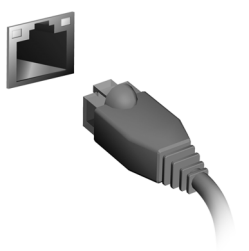

## <span id="page-34-0"></span>**Bezdrátové připojení**

#### <span id="page-34-1"></span>**Připojení k bezdrátové síti LAN**

Bezdrátová síť LAN (nebo WLAN) je *bezdrátová místní síť*, kterou lze propojit dva nebo více počítačů bez použití kabelů. Po připojení k síti WLAN získáte přístup k internetu. Můžete také sdílet soubory, jiná zařízení a dokonce vlastní internetové připojení.

#### **Upozornění**

**Používání bezdrátových zařízení v letadle může být zakázáno. Všechna bezdrátová zařízení musí být před nastoupením do letadla a během vzletu vypnuta, neboť by mohlo dojít k ohrožení provozu letadla, narušení komunikace, a dokonce i porušení zákona. Bezdrátové zařízení počítače můžete zapnout, pouze pokud vás palubní personál informoval, že je to bezpečné.**

Bezdrátové připojení je na počítači ve výchozím nastavení zapnuto a systém Windows během nastavení detekuje a zobrazí seznam dostupných sítí. Vyberte síť a zadejte heslo, je-li vyžadováno.

Notebooky Acer mají klávesovou zkratku pro *režim Letadlo*, který slouží k zapnutí nebo vypnutí síťového připojení. Pro vypnutí/zapnutí bezdrátové sítě nebo správu sdíleného obsahu v síti můžete použít možnosti správy sítě. Na obrazovce *Start* začněte psát "bezdrátové" a poté vyberte možnost **Připojit k síti** nebo **Změnit nastavení Wi-Fi**. V opačném případě spusťte aplikaci Internet Explorer a postupujte podle pokynů.

#### **Poznámka**

*Podrobnosti o připojení k internetu si vyžádejte u poskytovatele internetových služeb (ISP) nebo je naleznete v dokumentaci směrovače.*

## <span id="page-35-0"></span>**Připojení k síti 3G**

Pokud má počítač slot na SIM karty, můžete se k internetu připojit pomocí sítě 3G (mobilní telefon). K tomu potřebujete kompatibilní SIM kartu a datovou smlouvu s poskytovatelem mobilní sítě.

#### **Poznámka**

*Podrobnosti o připojení k internetu prostřednictvím sítě 3G si vyžádejte u poskytovatele mobilní sítě.*
# **POUŽÍVÁNÍ PŘIPOJENÍ BLUETOOTH**

Bluetooth je technologie, která vám umožňuje bezdrátově přenášet data na krátkou vzdálenost mezi mnoha typy zařízení. K zařízením, která jsou vybavena technologií Bluetooth, patří počítače, mobilní telefony, tablety, bezdrátová sluchátka a klávesnice.

Pokud chcete Bluetooth použít, zajistěte:

- 1.povolení Bluetooth na obou zařízeních.
- 2."spárování" (propojení) vašich zařízení.

# **Povolení a zakázání Bluetooth**

Adaptér Bluetooth je nutné povolit na obou zařízeních. U vašeho počítače se může jednat o externí vypínač, softwarové nastavení nebo samostatný hardwarový klíč Bluetooth zapojený do portu USB počítače (pokud není k dispozici interní adaptér Bluetooth).

#### **Poznámka**

*Chcete-li zjistit, jak zapnout adaptér Bluetooth, podívejte se do návodu k použití pro vaše zařízení.*

# **Povolte Bluetooth a přidejte zařízení**

Každé nové zařízení musí být nejprve "spárováno" s adaptérem Bluetooth ve vašem počítači. To znamená, že jej musíte nejprve z bezpečnostních důvodů ověřit. Spárování se provede pouze jednou. Potom již pro spojení stačí zapnout adaptér Bluetooth v obou zařízeních.

Bluetooth je ve vašem počítači ve výchozím nastavení zakázán. Chcete-li adaptér Bluetooth počítače povolit, proveďte následující:

- 1.Otevřete ovládací tlačítka a vyberte **Nastavení** > **Změnit nastavení počítače** > **Počítač a zařízení** > **Bluetooth**, nebo stiskněte *klávesu Windows* + **<W>** a potom zadejte "*Bezdrátová síť*"; ve výsledcích klikněte na položku **Nastavení Bluetooth**.
- 2.Klikněte na přepínač vedle položky **Bluetooth** pro povolení nebo zakázání funkce.
- 3.Počítač automaticky začne hledat zařízení a bude viditelný pro ostatní zařízení.
- 4.Klepněte na zařízení, které chcete přidat, ze seznamu zjištěných zařízení, a klepněte na položku **Spárovat**.

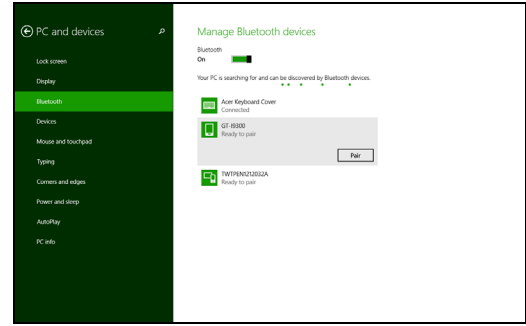

V počítači se zobrazí kód, který by měl odpovídat kódu zobrazenému na vašem zařízení. Vyberte možnost **Ano**. Potom přijměte párování z vašeho zařízení.

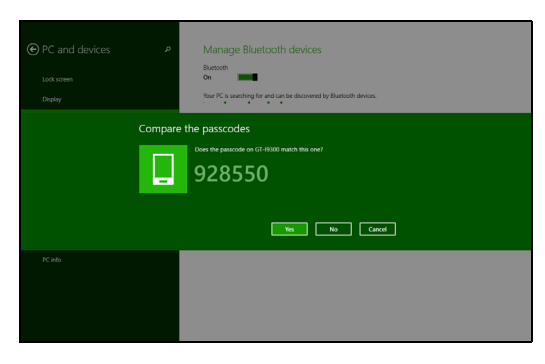

#### **Poznámka**

*Některá zařízení používají starší verze technologie Bluetooth, která vyžadují zadání kódu PIN na obou zařízeních. Pokud v případě některého zařízení není možné nic zadat (například u sluchátek), je v zařízení zakódováno heslo (obvykle "0000" nebo "1234"). Další informace najdete v uživatelské příručce k vašemu zařízení.*

# **Bezpečnost počítače i dat...**

# **V této části najdete:**

- Jak počítač zabezpečit
- Nastavení hesel
- Co si musíte připravit, když se chystáte na cesty
- Jak maximálně využívat baterii

# **NÁSTROJ BIOS**

Nástroj BIOS je program pro konfigurování hardwaru, který je zabudován do systému BIOS počítače.

Váš počítač již byl správně nakonfigurován a optimalizován, takže tento nástroj normálně nemusíte spouštět. Můžete jej však spustit, jestliže budete mít problémy s konfigurací.

Chcete-li aktivovat nástroj BIOS, stiskněte klávesu <**F2**> během testu POST, zatímco je na displeji zobrazeno logo počítače.

# **Pořadí spouštění**

Chcete-li v nástroji BIOS nastavit pořadí spouštění, aktivujte nástroj BIOS a potom v kategoriích uvedených v horní části obrazovky vyberte položku **Boot (Spustit)**.

# <span id="page-39-0"></span>**Nastavení hesel**

Chcete-li nastavit heslo při spuštění, aktivujte nástroj BIOS a potom v kategoriích uvedených v horní části obrazovky vyberte položku **Security (Bezpečnost)**. Vyhledejte položku **Password on boot (Heslo při spuštění):** a pomocí kláves <**F5**> a <**F6**> tuto funkci povolte.

# **ZABEZPEČENÍ POČÍTAČE**

Počítač je cenná investice, o kterou je třeba pečovat. Zjistěte, jak můžete chránit svůj počítač a pečovat o něj.

Bezpečnostními funkcemi jsou hardwarové a softwarové zámky – bezpečnostní drážka a hesla.

# **Používání bezpečnostního zámku počítače**

Součástí počítače je otvor pro bezpečnostní zámek kompatibilní se standardem Kensington.

Připevněte bezpečnostní kabel k nehybnému předmětu, například ke stolu nebo rukojeti uzamčené zásuvky. Vložte zámek do drážky a otočením klíče zámek zamkněte. K dispozici jsou i modely bez klíče.

# **Použití hesla**

Hesla chrání počítač před nepovoleným přístupem. Nastavením těchto hesel lze vytvořit několik různých úrovní ochrany počítače a dat:

- Heslo správce zabraňuje nepovolenému přístupu k nástroji BIOS. Toto heslo je třeba po nastavení zadat vždy, když chcete získat přístup k nástroji BIOS. **Viz č[ást Nastavení hesel na stran](#page-39-0)ě 40**.
- Heslo uživatele chrání počítač před neoprávněným použitím. Kombinací tohoto hesla a kontrolních bodů hesla při spuštění a přepínání počítače z režimu hibernace (je-li k dispozici) lze zajistit maximální bezpečnost.
- Heslo pro spuštění chrání počítač před neoprávněným použitím. Kombinací tohoto hesla a kontrolních bodů hesla při spuštění a přepínání počítače z režimu hibernace (je-li k dispozici) lze zajistit maximální bezpečnost.

#### **Důležité**

**Nezapomeňte heslo správce! Pokud heslo zapomenete, obraťte se na prodejce nebo na autorizované servisní středisko.**

# **Zadání hesel**

Po nastavení hesla se uprostřed obrazovky zobrazí výzva k zadání hesla.

- Po nastavení hesla správce se zobrazí výzva, když vstoupíte do nástroje BIOS.
- Chcete-li získat přístup k nástroji BIOS, zadejte heslo správce a stiskněte klávesu <**Enter**>. Jestliže uvedete nesprávné heslo, objeví se upozornění. Zadejte heslo znovu a stiskněte klávesu <**Enter**>.
- Po nastavení hesla uživatele a povolení parametru Heslo při spuštění se při spuštění zobrazí výzva.
- Chcete-li používat počítač, napište heslo uživatele a stiskněte klávesu <**Enter**>. Jestliže uvedete nesprávné heslo, objeví se upozornění. Zadejte heslo znovu a stiskněte klávesu <**Enter**>.

### **Důležité**

**Na zadání hesla máte tři pokusy. Pokud zadáte třikrát nesprávné heslo, systém se zastaví. Vypněte počítač stisknutím a podržením tlačítka napájení déle než čtyři sekundy. Znovu zapněte počítač a opakujte zadání hesla.**

# **ŘÍZENÍ SPOTŘEBY**

Tento počítač je vybaven zabudovaným systémem řízení spotřeby, který trvale sleduje aktivitu systému. Aktivita systému znamená jakoukoli aktivitu jednoho nebo více z následujících zařízení: klávesnice, myš, pevný disk, periferní zařízení připojená k počítači a obrazová paměť. Pokud není po určitou dobu zjištěna žádná aktivita, počítač zastaví některá nebo všechna zařízení, aby ušetřil energii.

# **Úsporný režim**

#### *Zakázat Rychlé spuštění*

Váš počítač používá funkci Rychlé spuštění, aby se mohl rychle spustit, ale používá také malé množství energie pro kontrolu signálů ke spuštění. Tyto kontroly pomalu vyčerpají energii z baterie počítače. Pokud chcete snížit napájecí požadavky počítače a jeho ekologický dopad, funkci Rychlé spuštění vypněte:

#### **Poznámka**

*Pokud je funkce Rychlé spuštění vypnutá, bude počítači spuštění z režimu spánku trvat déle.*

*Váš počítač se také nespustí, pokud obdrží pokyn ke spuštění přes síť (Wake on LAN (Spuštění přes LAN)).*

- 1.Otevřete plochu.
- 2.Klikněte na položku **Možnosti napájení** v oznamovací oblasti.
- 3.Vyberte položku **Další možnosti napájení**.

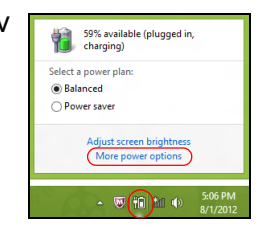

4.Vyberte položku **Nastavení tlačítek napájení**.

5.Vyberte položku **Změnit nastavení, které nyní není k dispozici**.

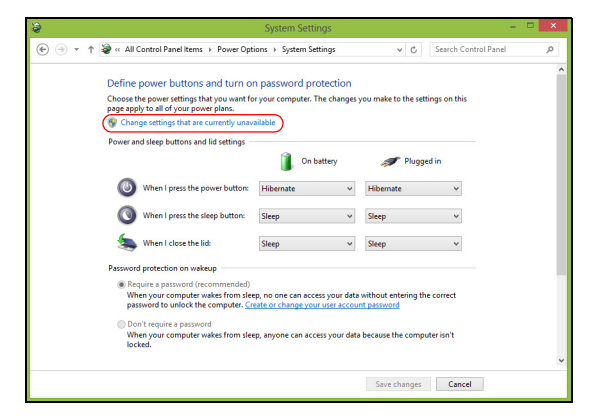

6.Přejděte dolů a zakažte **Zapnout rychlé spuštění.** 

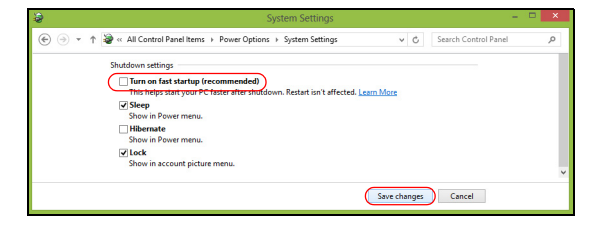

7.Zvolte možnost **Uložit změny**.

# **JEDNOTKA BATERIOVÝCH ZDROJŮ**

Počítač využívá lithiovou baterii zajišťující dlouhou dobu provozu mezi nabíjením.

# **Vlastnosti baterie**

Baterie se nabíjí vždy, když je počítač připojen k síti prostřednictvím síťového adaptéru. Tento počítač podporuje dobíjení za provozu a umožňuje uživateli dobíjet baterii bez přerušení práce s počítačem. U vypnutého počítače je ovšem dobíjení podstatně rychlejší.

Baterie je výhodná při cestování nebo při výpadku elektrické energie. Doporučujeme mít k dispozici jednu zcela dobitou baterii jako zálohu. Podrobnosti o objednání náhradní baterie získáte u prodejce.

### **Dobíjení baterie**

Před dobíjením zkontrolujte, zda je baterie správně nainstalována v pozici pro baterie. Připojte adaptér střídavého proudu k počítači a k elektrické zásuvce. Během dobíjení baterie je možné používat počítač s napájením střídavým proudem. U vypnutého počítače je ovšem nabíjení baterie podstatně rychlejší.

#### **Poznámka**

*Na konci pracovního dne doporučujeme baterii dobít. Před cestováním lze nabíjením přes noc zajistit plné nabití baterie.*

*Příprava nové jednotky bateriových zdrojů*

Před prvním použitím nové jednotky bateriových zdrojů je třeba provést následující postup přípravy:

- 1.Vložte do počítače novou baterii. Nezapínejte počítač.
- 2.Připojte síťový adaptér a baterii zcela dobijte.
- 3.Odpojte síťový adaptér.
- 4.Zapněte počítač a používejte napájení z baterie.
- 5.Baterii vybijte, dokud počítač nezačne signalizovat vybití baterie.
- 6.Znovu připojte adaptér střídavého proudu a baterii zcela dobijte.

Tímto postupem baterii třikrát vybijte a dobijte.

Tuto přípravu provádějte u všech nových baterií nebo u baterie, která nebyla delší dobu používána. Před uložením počítače na dobu delší než dva týdny doporučujeme vyjmout jednotku bateriových zdrojů z počítače.

#### **Upozornění**

**Nevystavujte jednotku bateriových zdrojů teplotám pod 0°C (32°F) nebo nad 45°C (113°F). Extrémní teploty mohou mít na jednotku bateriových zdrojů negativní vliv.**

Díky procesu přípravy je možné baterii dobít na maximální kapacitu. Při nedodržení těchto pokynů nebude možné baterii dobít na maximální kapacitu a rovněž se tak zkracuje provozní životnost baterie.

Provozní životnost baterie mohou rovněž negativně ovlivnit následující způsoby používání:

- Trvalé napájení počítače s vloženou baterií střídavým proudem z elektrické zásuvky. Chcete-li počítač trvale napájet střídavým proudem, doporučujeme po úplném dobití baterii z počítače vyjmout.
- Zanedbání úplného opakovaného vybití a dobití baterie (viz výše).
- Časté používání čím častěji baterii používáte, tím se rychleji zkracuje provozní životnost. Životnost běžné počítačové baterie je přibližně 300 dobíjecích cyklů.

### **Optimalizace životnosti baterie**

Optimalizace životnosti baterie umožňuje maximálně využít provozních možností baterie, prodloužit cyklus dobíjení a zvýšit účinnost dobíjení. Doporučujeme dodržovat následující zásady:

- Zakupte jednu jednotku bateriových zdrojů navíc.
- K napájení počítače používejte co nejčastěji střídavý proud z elektrické zásuvky a šetřete baterii pro mobilní použití.
- Odpojte příslušenství, které nepoužíváte (např. disk USB), protože může dále odebírat energii.
- Jednotku bateriových zdrojů uložte na chladném suchém místě. Doporučená teplota je 10°C (50°F) až 30°C (86°F). Při vyšších teplotách dochází k rychlejšímu samovolnému vybití baterie.
- Nadměrné dobíjení zkracuje životnost baterie.
- Pečujte o adaptér střídavého napětí a o baterii.

#### **Kontrola napájení z baterie**

Měřič napájení udává aktuální úroveň napájení z baterie. Chcete-li zjistit aktuální úroveň dobití baterie, umístěte kurzor nad ikonu baterie/ napájení na hlavním panelu.

#### **Upozornění na vybití baterie**

Když používáte napájení z baterie, věnujte pozornost měření napájení.

#### **Důležité**

**Jakmile začne počítač upozorňovat na vybití baterie, připojte co nejdříve adaptér střídavého proudu. Pokud se po úplném vybití baterie počítač vypne, hrozí ztráta dat.**

Když se zobrazí upozornění na vybití baterie, závisí doporučený postup na aktuální situaci uživatele:

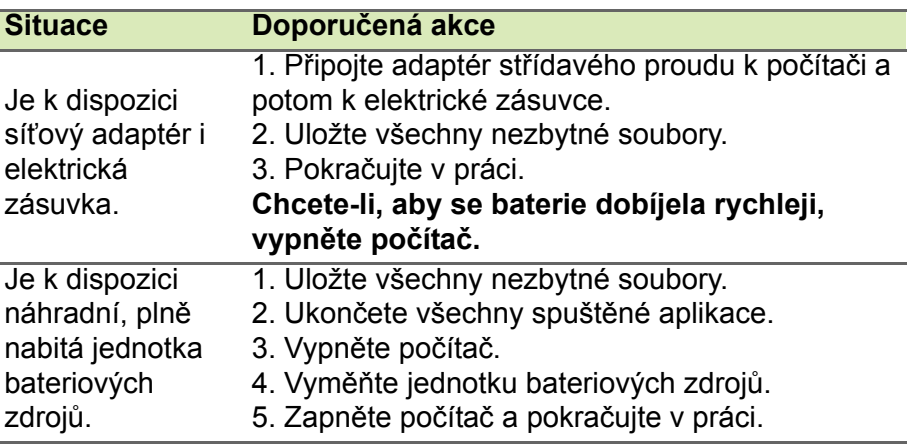

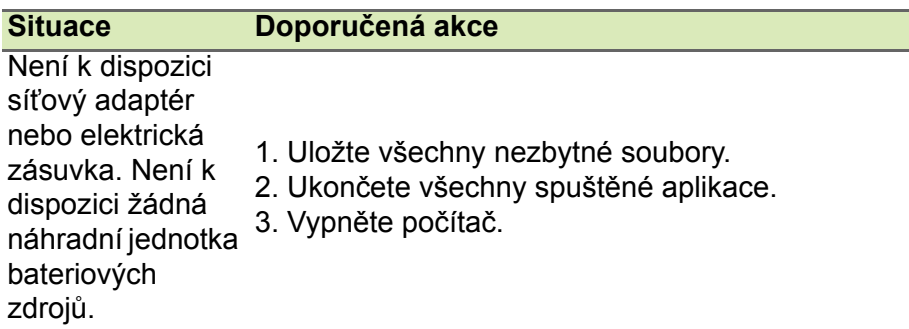

### **Instalace a vyjmutí jednotky bateriových zdrojů**

# **Důležité**

**Chcete-li počítač používat bez přerušení, připojte k počítači před vyjmutím baterie adaptér střídavého proudu. V ostatních případech nejprve vypněte počítač.**

Instalace jednotky bateriových zdrojů:

- 1.Zorientujte baterii správným směrem pro vložení do otevřené pozice pro baterie. Ujistěte se, že jako první vkládáte konec s kontakty a že horní strana baterie směřuje nahoru.
- 2.Zasuňte baterii do pozice a lehce ji zatlačte, aby zaklapla na místo.

Vyjměte jednotky bateriových zdrojů:

- 1.Přesunutím uvolňovací západky baterii uvolněte.
- 2.Vyjměte baterii z pozice.

# **S POČÍTAČEM NA CESTÁCH**

Tato část obsahuje tipy a rady, o kterých byste měli uvažovat, jestliže svůj počítač přenášíte nebo s ním cestujete.

# **Odpojení od stolního počítače**

Při odpojování počítače od externích zařízení postupujte následovně:

- 1.Uložte všechny otevřené soubory.
- 2.Vyjměte disky z optické jednotky.
- 3.Počítač vypněte nebo jej uveďte do režimu spánku nebo hibernace.
- 4.Zavřete kryt displeje.
- 5.Odpojte šňůru od adaptéru střídavého proudu.
- 6.Odpojte klávesnici, polohovací zařízení, tiskárnu, externí monitor a další externí zařízení.
- 7.Odpojte zámek Kensington, pokud jej používáte k zabezpečení počítače.

# **Přenášení**

Přenášení pouze na krátké vzdálenosti, například z pracovního stolu do konferenční místnosti.

### **Příprava počítače**

Před přenášením počítače zavřete a zaklapněte víko displeje a uveďte tak počítač do režimu spánku. Počítač nyní můžete bezpečně přenášet kdekoli po budově. Chcete-li počítač probudit z režimu spánku, otevřete displej a potom podle potřeby stiskněte a uvolněte tlačítko napájení.

Jestliže počítač přenášíte do kanceláře klienta nebo do jiné budovy, můžete počítač vypnout:

Stiskněte *klávesu Windows* + <**C**> a klikněte na **Nastavení** > **Napájení** a potom klikněte na položku **Vypnout**

Nebo:

Můžete počítač přepnout do režimu spánku stisknutím kombinace kláves <**Fn**> + <**F4**> nebo zavřením displeje.

Jakmile budete chtít počítač znovu použít, otevřete displej a potom podle potřeby stiskněte a uvolněte tlačítko napájení.

#### **Poznámka**

*Počítač může být v režimu hibernace nebo v režimu hlubokého spánku po tom, co byl v režimu spánku.*

### **Co s sebou na schůzky**

Pokud se jedná o relativně krátkou schůzku, zřejmě s sebou nebudete muset nosit nic jiného než počítač. Bude-li schůzka trvat déle nebo baterie není plně nabitá, měli byste si s sebou vzít adaptér střídavého proudu, abyste jej mohli v konferenční místnosti použít.

Pokud v konferenční místnosti není elektrická zásuvka, snižte zatížení baterie přepnutím počítače do režimu spánku. Kdykoli nebudete počítač aktivně používat, stiskněte klávesy <**Fn**> + <**F4**> nebo zavřete displej.

# **Přenášení počítače domů**

Pokud přenášíte počítač z kanceláře domů a naopak.

### **Příprava počítače**

Jakmile odpojíte počítač od stolního počítače, připravte jej na cestu domů pomocí následujících kroků:

- Vyjměte z jednotek všechna média a kompaktní disky. Jestliže média nebudou vyjmuta, může dojít k poškození hlavy disku.
- Zabalte počítač do ochranného obalu, který zabrání sklouznutí a v případě pádu jej ztlumí.

**Upozornění**

**Nepřidávejte do obalu předměty vedle horního krytu počítače. Tlak na horní kryt může poškodit obrazovku.**

# **Co vzít s sebou**

Vezměte si s sebou následující položky, pokud je již nemáte doma:

- Adaptér střídavého proudu a napájecí kabel.
- Náhradní baterie
- Vytištěný *Průvodce instalací*.

# **Zvláštní opatření**

Na cestě do práce a z práce dodržujte následující bezpečnostní pokyny, které ochrání počítač:

- Mějte počítač vždy u sebe, abyste minimalizovali účinky změn teploty.
- Pokud se potřebujete zdržet na delší dobu a nemůžete si počítač vzít s sebou, uložte jej do kufru auta, aby nebyl vystaven příliš vysoké teplotě.
- Změny teploty a vlhkosti mohou způsobit kondenzaci. Před zapnutím nechte počítač přizpůsobit pokojové teplotě a potom zkontrolujte, zda na obrazovce není zkondenzovaná voda. Pokud změna teploty přesahuje 10°C, přizpůsobujte počítač pokojové teplotě pomalu. Je-li to možné, umístěte počítač na 30 minut na rozhraní mezi venkovní a vnitřní teplotou.

# **Používání počítače v domácí kanceláři**

Pokud často pracujete s počítačem doma, je vhodné zakoupit druhý adaptér střídavého proudu pro domácí použití. Máte-li druhý adaptér střídavého proudu, nemusíte přenášet zbytečnou váhu adaptéru domů a nazpátek.

Jestliže doma hodně pracujete s počítačem, můžete přidat také externí klávesnici, monitor a myš.

# **Cestování s počítačem**

#### **Důležité**

**U letecké společnosti si zjistěte, zda jsou nějaké zvláštní požadavky spojené s cestováním s lithiovými bateriemi.**

Přesun na větší vzdálenosti, například z kanceláře do kanceláře klienta v jiné budově nebo vnitrostátní cestování.

#### **Příprava počítače**

Připravte počítač tak, jako byste jej brali domů. Přesvědčte se, zda je baterie nabitá. Při bezpečnostní prohlídce na letišti můžete být vyzváni k zapnutí počítače.

#### **Co vzít s sebou**

S sebou si vezměte tyto věci:

- Síťový adaptér
- Náhradní zcela dobité baterie
- Další soubory ovladačů tiskárny (budete-li chtít používat jinou tiskárnu)

### **Zvláštní opatření**

Ochrana počítače při cestování vyžaduje, abyste kromě pokynů pro přenášení počítače domů dodržovali i tyto pokyny:

- Počítač mějte vždy u sebe jako příruční zavazadlo.
- Náhradní jednotku bateriových zdrojů mějte vždy u sebe jako příruční zavazadlo.
- Je-li to možné, nechejte počítač zkontrolovat ručně. Rentgenové detektory při kontrole na letišti jsou bezpečné, ale v žádném případě nevystavujte počítač detektorům kovu.

# **Cestování do jiných zemí**

**Důležité**

**U letecké společnosti si zjistěte, zda jsou nějaké zvláštní požadavky spojené s cestováním s lithiovými bateriemi.**

Přesun mezi zeměmi.

# **Příprava počítače**

Připravte počítač jako na běžnou cestu.

### **Co vzít s sebou**

S sebou si vezměte tyto věci:

- Síťový adaptér.
- Napájecí kabely, který jsou vhodné pro vaši destinaci.
- Náhradní zcela dobité baterie.
- Další soubory ovladačů tiskárny (budete-li chtít používat jinou tiskárnu).
- Doklad o koupi, pokud byste jej museli ukazovat celníkům.
- Pas ITW (Mezinárodní záruka pro cestovatele).

# **Zvláštní opatření**

Dodržujte stejné speciální pokyny jako při cestování s počítačem.

Kromě toho je při mezinárodním cestování dobré držet se i dalších doporučení:

- Při cestování do jiné země zkontrolujte kompatibilitu místního střídavého napětí a specifikací napájecího kabelu adaptéru střídavého proudu. Nejsou-li kompatibilní, kupte si napájecí kabel, který je kompatibilní se zásuvkou pro přívod střídavého proudu v místě. K napájení počítače nepoužívejte měniče napětí prodávané pro spotřebiče.
- Používáte-li modem, zkontrolujte kompatibilitu modemu a konektoru s telekomunikačním systémem země, do níž cestujete.

# **Porty a konektory...**

# **V této části najdete:**

• Informace o portech a konektorech ve vašem počítači

# **ČTEČKA PAMĚŤOVÝCH KARET**

# **Možnosti připojení**

Váš počítač má čtečku karet a další porty/konektory, které umožňují připojení periferních zařízení k počítači. Pokyny týkající se připojení různých externích zařízení k počítači naleznete v následující části.

#### *Čtečka paměťových karet*

Paměťové karty se používají v řadě digitálních fotoaparátů, PDA, přehrávačů MP3 a mobilních telefonů.

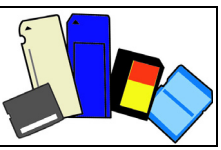

#### *Vložení paměťové karty*

- 1.Uchopte kartu tak, aby konektor mířil směrem k portu s konektory směrem dolů.
- 2.Kartu opatrně vložte do portu. Pokud zjistíte, že vložení karty vyžaduje vynaložení síly, pokuste se mírně změnit orientaci karty.
- 3.Zatlačte kartu tak, aby zaklapla na místo. Několik milimetrů karty bude ze slotu přesahovat.

Pokud na kartě jsou nějaké soubory, může se zobrazit okno *Automatické přehrání Windows* (to záleží na obsahu karty) s dotazem, zda si přejete použít určitý program k přístupu na obsah karty. Pokud je to vhodné, některou z možností vyberte, jinak vyberte možnost **Storno**. Pokud karta neobsahuje žádné soubory nebo obsahuje neznámé soubory, otevře se okno zobrazující obsah karty.

#### *Karty SD, SDHC a SDXC*

Různé typy karet SD mají rozdílnou kapacitu, i když mají stejný celkový vzhled. Karty SD mají kapacitu až 4 GB, karty SDHC mají kapacitu až 32 GB a karty SDXC mají kapacitu až 2048 GB (2 TB). Váš počítač disponuje čtečkou karet kompatibilní s SDHC nebo SDXC.

#### **Poznámka**

*Paměťové karty SDXC lze používat pouze na čtečce kompatibilní s SDXC; karty SD a SDHC lze používat na libovolném typu.*

#### *Vyjmutí karty ze čtečky paměťových karet*

- 1.Klikněte na šipku **Zobrazit skryté ikony** v *oznamovací oblasti* (vedle hodin).
- 2.Klikněte na ikonu **Bezpečně odebrat hardware**.
- 3.Klikněte na položku **Vysunout kartu SD** (nebo na název zařízení).
- 4.Počkejte, než se zobrazí zpráva *Nyní lze hardware bezpečně odebrat*.
- 5.Vyjměte kartu.

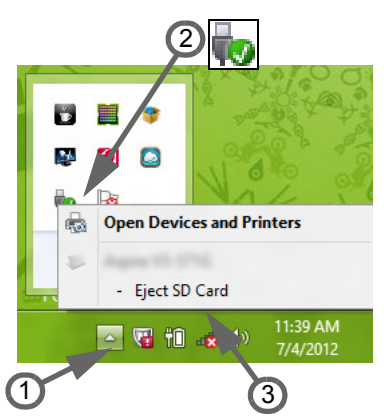

# **VIDEO A ZVUKOVÉ KONEKTORY**

Připojte k monitor s portem VGA nebo DVI (typ podporovaného připojení závisí na konfiguraci počítače). S monitorem je obvykle dodáván příslušný kabel.

Pro připojení monitoru k počítači postupujte podle těchto kroků:

- 1.Ujistěte se, že je počítač vypnutý a monitor má vypnutý vypínač.
- 2.Připojte kabel videa do portu pro monitor na počítači. Připojený kabel zajistěte pomocí dodaných šroubků.
- 3.Zapojte napájecí kabel monitoru a zasuňte jej do řádně uzemněné síťové zásuvky.
- 4.Postupujte podle pokynů pro instalaci v uživatelské příručce pro monitor.
- 5.Zapněte napájení monitoru a potom počítače.
- 6.Ujistěte se, že aktuální rozlišení a obnovovací frekvence nepřesahují specifikace monitoru. V případě potřeby změňte nastavení zobrazení, které počítač využívá.

#### **Poznámka**

*Pro přístup na ovládací prvky zobrazení stiskněte klávesu Windows ( ) + W, zadejte "Zobrazení" a potom klikněte na položku Zobrazení.*

#### *Sluchátka a mikrofon*

Tyto porty vám umožňují připojit zvuková zařízení. Pomocí portu pro sluchátka můžete připojit stereofonní sluchátka nebo aktivní reproduktory. Připojením zvukového zařízení do portu pro sluchátka se vypnou vestavěné reproduktory. Do portu pro mikrofon můžete připojit externí mikrofon pro monofonní nahrávání; připojením externího mikrofonu se vypne vestavěný mikrofon.

#### **Poznámka**

*Některé počítače mají jeden "kombinovaný" port, který vám umožňuje používat jednokolíková sluchátka s integrovaným mikrofonem. Tato sluchátka se nejčastěji používají se smartphony.*

# **HDMI**

HDMI (High-Definition Multimedia Interface) je vysoce kvalitní rozhraní pro přenos digitálního zvuku a obrazu. Rozhraní HDMI umožňuje propojit jakýkoli kompatibilní zdroj digitálního zvuku a obrazu, jako například počítač, zařízení set-top box, přehrávač DVD či přijímač A/V, a kompatibilní monitor pro digitální zvuk anebo obraz, jako například digitální televizor (DTV), pomocí jediného kabelu.

Díky jednomu kabelu je vše uspořádané, propojení je snadné a výsledkem je vynikající kvalita zvuku a obrazu.

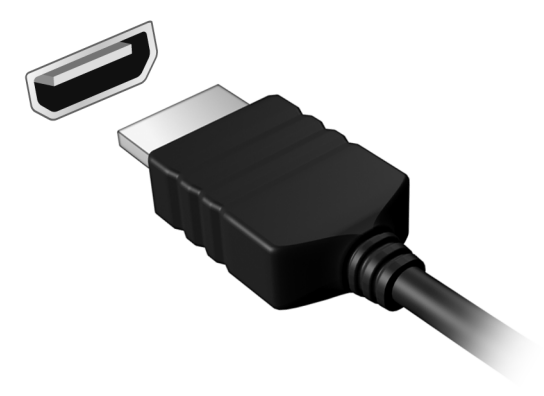

# **UNIVERZÁLNÍ SÉRIOVÁ SBĚRNICE (USB)**

Port USB je vysokorychlostní port, který umožňuje připojení periférií USB, jako je myš, externí klávesnice, další úložiště (externí pevné disky) nebo jiná kompatibilní zařízení.

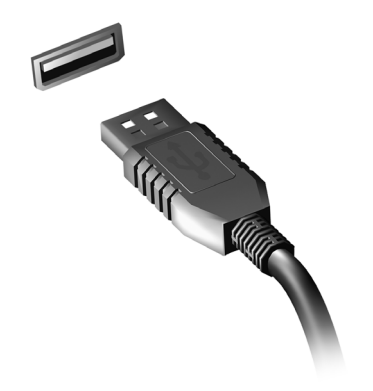

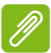

#### **Poznámka**

*Počítače Acer nyní disponují dvěma standardy USB: USB 2.0 (High-speed USB) a USB 3.0 (SuperSpeed USB). Porty USB 2.0 na počítačích Acer mají v portu černý jazýček, porty USB 3.0 mají modrý jazýček. Pro zajištění nejlepší výkonnosti by se zařízení USB 3.0 měla vždy zapojovat do portů USB 3.0. Podívejte se do dokumentace ke svému zařízení, abyste zjistili, jaký standard podporuje.*

Pomocí portu USB můžete také nabíjet zařízení, jako jsou tablety, smartphony nebo další zařízení. Některé porty USB 3.0 podporují nabíjení zařízení, i když je počítač v režimu Hibernace nebo když je vypnutý. Dále je možné použít rozbočovač USB k připojení více zařízení k jednomu portu USB.

#### **Důležité**

**Při vyjímání paměťového zařízení USB byste měli pravým tlačítkem myši kliknout na ikonu USB na hlavním panelu Windows a vybrat možnost "Vysunout <zařízení>", a tak operačnímu systému sdělit, aby zařízení přestal používat, než jej vyndáte. Jinak byste mohli přijít o data nebo by se vaše periferní zařízení mohlo poškodit.**

# **Máte otázku?**

# **V této části najdete:**

- Časté otázky
- Tipy pro používání Windows 8.1
- Informace o odstraňování problémů
- Jak se chránit, když jste online
- Kde najít kontaktní údaje servisního střediska Acer

# **ČASTÉ OTÁZKY**

V následujícím seznamu jsou uvedeny situace, ke kterým může dojít při používání počítače. Ke každé situaci jsou uvedena snadná řešení.

#### *Po zapnutí napájení se počítač nespustí ani nenastartuje.*

Podívejte se na indikátor stavu napájení:

- Pokud indikátor nesvítí, počítač není připojen k napájení. Zkontrolujte následující možnosti:
	- Pokud používáte jako zdroj napájení baterii, je baterie pravděpodobně vybitá a nelze pomocí ní počítač napájet. Připojte adaptér střídavého proudu a dobijte baterii.
	- Přesvědčte se, zda je adaptér střídavého proudu řádně zapojen do počítače a do zásuvky.
- Pokud indikátor svítí, zkontrolujte následující možnosti:
	- Je v optické jednotce disk? Vyjměte jej a stisknutím <**Ctrl**> + <**Alt**> + <**Del**> systém restartujte.
	- Máte do počítače zapojené úložné zařízení USB (disk USB nebo smartphone)? Odpojte jej a stisknutím <**Ctrl**> + <**Alt**> + <**Del**> systém restartujte.

*Na obrazovce nejsou zobrazeny žádné položky.*

Systém řízení spotřeby počítače automaticky vypíná obrazovku za účelem úspory energie. Zobrazení obnovíte stisknutím libovolné klávesy.

Pokud zobrazení nelze obnovit stisknutím libovolné klávesy, může to být způsobeno třemi příčinami:

- Pravděpodobně je nastavena příliš nízká úroveň jasu. Zvyšte úroveň jasu stisknutím kláves <**Fn**> + < > (zvýšit).
- Jako zobrazovací zařízení je pravděpodobně nastaven externí monitor. Stisknutím klávesové zkratky pro přepnutí zobrazení <**Fn**> + <**F5**> přepněte zobrazení zpět na počítač.
- Pokud LED napájení bliká, počítač může být v režimu spánku nebo hibernace. Aktivujte počítač stisknutím a uvolněním tlačítka napájení.

#### *Z počítače není slyšet žádný zvuk.*

Zkontroluite následující možnosti:

- Pravděpodobně je ztlumená hlasitost. Podívejte se na ikonu ovládání hlasitosti (reproduktor) na hlavním panelu. Pokud je ikona přeškrtnutá, klikněte na ni a zrušte zaškrtnutí políčka **Ztlumit vše**.
- Pravděpodobně je nastavena příliš nízká úroveň hlasitosti. Zjistěte hlasitost pomocí ikony ovládání hlasitosti (reproduktor) na hlavním panelu. Hlasitost můžete také nastavit pomocí tlačítek pro nastavení hlasitosti.
- Pokud jsou ke konektoru sluchátek počítače připojena sluchátka, náhlavní sluchátka nebo externí reproduktory, interní reproduktory budou automaticky vypnuty.

#### *Chci vysunout přihrádku optické jednotky bez zapínání napájení.*

Optická jednotka je vybavena otvorem pro mechanické otevření. Stačí vložit hrot pera nebo narovnanou kancelářskou sponku a zatlačit a přihrádka se vysune.

#### *Klávesnice nereaguje.*

Zkuste připojit externí klávesnici k portu USB počítače. Pokud funguje, obraťte se na prodejce nebo autorizované servisní středisko, protože může být uvolněn kabel interní klávesnice.

#### *Tiskárna nefunguje.*

Zkontrolujte následující možnosti:

- Zkontrolujte, zda je tiskárna připojena do elektrické zásuvky a je zapnutá.
- Ověřte, zda je kabel tiskárny pevně připojen k portu USB a příslušnému portu na tiskárně.

*Chci obnovit původní nastavení počítače.*

#### **Poznámka**

*Jestliže používáte vícejazyčnou verzi systému, bude při dalších operacích obnovení k dispozici pouze operační systém a jazyk, který zvolíte při prvním zapnutí systému.*

Obnovení systému vám pomůže obnovit disk C: s původním softwarem, který byl nainstalován v okamžiku zakoupení počítače.

#### **Upozornění**

**Disk C: bude přeformátován a všechna data smazána. Před použitím této možnosti je velmi důležité vytvořit zálohu všech datových souborů.**

Před provedením obnovy systému zkontrolujte nastavení systému BIOS.

- 1.Ověřte, zda je povolena funkce **Acer disk-to-disk recovery (Obnovení Acer z disku na disk)**.
- 2.Ověřte, že položka **D2D Recovery (Obnovení D2D)** v nabídce **Main (Hlavní)** je nastavena na hodnotu **Enabled (Povoleno)**.
- 3.Ukončete nástroj BIOS a uložte provedené změny. Systém se restartuje.

#### **Poznámka**

*Pokud chcete aktivovat nástroj BIOS, stiskněte <F2>, až se během spouštění zobrazí logo Acer.*

Další informace **viz č[ást Obnovení systému na stran](#page-22-0)ě 23**.

# **Vyžádání služby**

*Mezinárodní záruka pro cestovatele (International Travelers Warranty; ITW)*

Váš počítač je pokryt mezinárodní zárukou pro cestovatele (ITW), která vám poskytne bezpečí a klid v duši při cestování. Spolu s počítačem je dodáván pas ITW a obsahuje vše, co potřebujete vědět o programu ITW. Tato praktická příručka rovněž obsahuje seznam dostupných autorizovaných středisek. Pečlivě si tento pas přečtěte.

Vždy mějte svůj pas ITW po ruce, zejména na cestách, protože budete získávat výhody od našich středisek podpory. K pasu ITW připojte doklad o koupi.

V případě, že se v zemi vašeho pobytu nenachází autorizované servisní středisko ITW společnosti Acer, můžete se stále obrátit na naše střediska po celém světě. Navštivte stránky **www.acer.com**.

#### *Než zavoláte*

Voláte-li službu online společnosti Acer, připravte si následující informace a buďte u svého počítače. S vaší podporou můžeme zkrátit trvání hovoru a efektivně vyřešit váš problém. Pokud se na displeji počítače zobrazují chybové zprávy nebo se ozývá pípání, zapište si zprávy tak, jak se objevují na displeji (nebo zapište počet a pořadí pípání).

Musíte poskytnout následující informace:

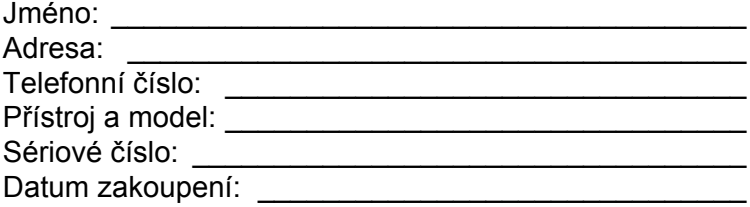

# **Tipy a pokyny pro používání Windows 8.1**

Víme, že jde o nový operační systém a že chvíli bude trvat, než si na něj zvyknete, a proto jsme vám do začátku vytvořili několik vodítek.

#### **Jak se dostanu na** *úvodní* **obrazovku?**

Stiskněte klávesu Windows; klikněte na tlačítko Start na hlavním panelu na ploše; nebi přesuňte kurzor do horního pravého rohu obrazovky a klikněte na ovládací tlačítko **Start**.

#### *Kde je tlačítko Start?*

Tlačítko Start se zobrazí na hlavním panelu na ploše. Kliknutím otevřete *úvodní* obrazovku, kde můžete spouštět aplikace.

#### *Jak mohu zobrazit všechny aplikace?*

Klikněte na ikonu šipky, která se zobrazí ve spodní části *Úvodní* obrazovky, když kurzorem pohnete.

*Může být zobrazení "Všechny aplikace" výchozím nastavením pro*  Úvodní *obrazovku?*

Ano, můžete, postupujte podle těchto kroků:

- 1.Přejděte na plochu.
- 2.Klikněte pravým tlačítkem myši na hlavní panel a z nabídky, která se otevře, vyberte možnost **Vlastnosti**.
- 3.Na kartě **Navigace** zaškrtněte pole *Automaticky zobrazit zobrazení aplikace, když přejdu na Úvodní obrazovku*.

#### **Co jsou "ovládací tlačítka"?**

Ovládací tlačítka vám umožňují provádět užitečné funkce, jako je sdílení obsahu, vypínání počítače nebo změna nastavení.

*Jak mohu otevřít ovládací tlačítka?*

Přesuňte kurzor do pravého horního rohu obrazovky.

# **Je možné spuštění přímo na plochu?**

Ano, můžete, postupujte podle těchto kroků:

- 1.Přejděte na plochu.
- 2.Klikněte pravým tlačítkem myši na hlavní panel a z nabídky, která se otevře, vyberte možnost **Vlastnosti**.
- 3.Na kartě **Navigace** zaškrtněte pole *Přejít na plochu místo na Úvodní obrazovku, když se přihlásím*.

# **Jak se mohu přesouvat mezi aplikacemi?**

Přesuňte kurzor do levého horního rohu obrazovky a klikněte na miniaturu aplikace, do které chcete skočit.

# **Jak mohu počítač vypnout?**

Přesuňte kurzor do pravého horního rohu obrazovky, klikněte na položku **Nastavení** > **Napájení** a vyberte akci, kterou chcete podniknout.

*Mohu jen vypnout oznámení?*

Oznámení můžete vypnout během určitých hodin, abyste mohli nechat počítač běžet, ale nevyrušovala vás oznámení.

- 1.Přesuňte kurzor do pravého horního rohu obrazovky a klikněte na položku **Nastavení** > **Změnit nastavení počítače** > **Hledání a aplikace** > **Oznámení**.
- 2.Přesuňte posuvník *Klidné hodiny* na položku **Zapnuto** a vyberte časy pro zapnutí a vypnutí zakázání oznámení.

### **Jak mohu počítač odemknout?**

Stiskněte mezerník a pro odemčení počítače vyberte ikonu uživatelského účtu. Pokud má váš účet nastavené heslo, musíte pro pokračování heslo zadat.

Pokud chcete zobrazit zadané znaky a ujistit se, že je heslo správně, klikněte na ikonu *náhledu*.

#### *Mohu přizpůsobit zamykací obrazovku?*

Zamykací obrazovku můžete přizpůsobit pomocí jiného obrázku, spuštěním prezentace obrázků nebo zobrazením vašeho rychlého stavu a oznámení podle svých osobních potřeb.

Pokud chcete změnit pozadí, přesuňte kurzor do pravého horního rohu obrazovky a klikněte na položku **Nastavení** > **Změnit nastavení počítače** > **Počítač a zařízení** > **Zamykací obrazovka**. Zde můžete:

- Vyberte obrázek pozadí pro zamykací obrazovku.
- Zapnutí nebo vypnutí *Prezentace*.
- Vyberte aplikace pro zamykací obrazovku.

#### *Jak je možné nastavit prezentaci na zamykací obrazovce?*

- 1.Přesuňte kurzor do pravého horního rohu obrazovky a klikněte na položku **Nastavení** > **Změnit nastavení počítače** > **Počítač a zařízení** > **Zamykací obrazovka**.
- 2.Přesuňte posuvník na **Zapnuto** a vyberte, zda by se měla prezentace přehrávat, když počítač běží na napájení z baterie.
- 3.Klikněte na položku **Přidat složku** a otevřete složku, kterou chcete použít (ve výchozím nastavení se otevře složka *Obrázky*). Klikněte na položku **Použít tuto složku** > **OK**.
- 4.Seznam složek se zobrazí v části *Přidat složku*. Vyberte název složky a klikněte na položku **Odebrat** pro odebrání složky z prezentace na zamykací obrazovce.
- 5.Změňte další nastavení podle vašich potřeb.

#### *Jak mohu dlaždice přesouvat?*

Kliknutím pravým tlačítkem vyberte dlaždici a potom ji přetáhněte na místo na *Úvodní* obrazovce tam, kde ji chcete mít. Další dlaždice se posunou tak, aby se této dlaždici přizpůsobily na jejím novém místě.

#### *Mohu přeuspořádat dlaždice ve skupinách?*

Ano, můžete. Klikněte pravým tlačítkem myši na dlaždici, abyste ji vybrali a otevřeli nabídku Přizpůsobit. Nad nepojmenovanými skupinami se zobrazí *Název skupiny*. Skupinu můžete pojmenovat a podle svých potřeb přeuspořádat dlaždice v rámci skupin.

#### *Mohu dlaždice zvětšit nebo zmenšit?*

Klikněte pravým tlačítkem myši na libovolné místo na *Úvodní* obrazovce pro otevření nabídky **Přizpůsobit**, klikněte na dlaždici, jejíž velikost chcete změnit, a klikněte na položku **Změnit velikost**. Vyberte velikost z nabídky, která se zobrazí.

#### *Jak zavřu aplikaci?*

Přesuňte kurzor do horní části obrazovky. Uvidíte, že se změní na ruku, klikněte a přetáhněte ruku dolů za polovinu obrazovky.

#### *Mohu změnit rozlišení obrazovky?*

Přesuňte kurzor do pravého horního rohu obrazovky a klikněte na položku **Hledat**, klikněte na textové pole pro otevření klávesnice na obrazovce a začněte psát "Ovládací panely" pro zobrazení výsledků; klikněte na položky **Ovládací panely** > **Upravit rozlišení obrazovky**.

### **Jak mohu nastavit připomenutí?**

Váš počítač bude působit jako budík. Začněte psát "Připomenutí", pokud chcete vyhledat aplikaci *Připomenutí*.

1.Nastavte čas pomocí posuvníků na levé straně obrazovky.

- 2.Vyberte dop. nebo odp.
- 3.Zvolte, v které dny se má připomenutí spustit.
- 4.Vyberte oznámení.

5.Uložte připomenutí kliknutím na ikonu *Uložit* v pravém horním rohu.

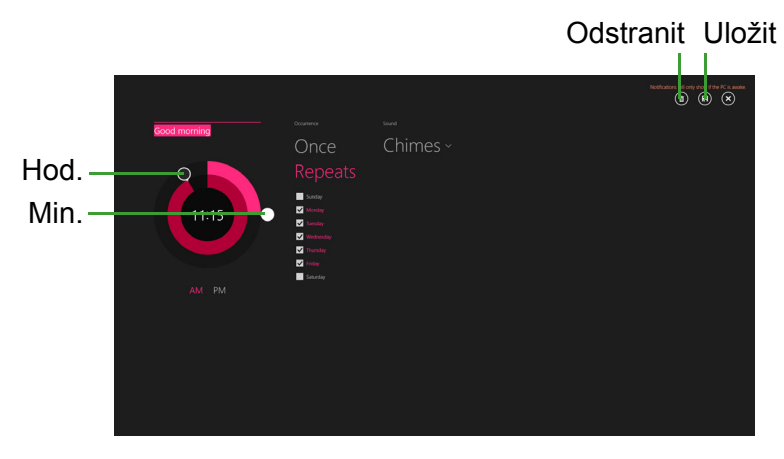

### **Poznámka** *Připomenutí zazní pouze v případě, že počítač je v nastavenou dobu probuzený.*

### **Kde jsou mé aplikace?**

Přesuňte kurzor do pravého horního rohu obrazovky a klikněte na položku **Hledat**, začněte psát název aplikace, kterou chcete otevřít. Výsledky se zobrazí na pravé straně obrazovky.

#### *Jak mohu docílit toho, aby se aplikace zobrazily na úvodní obrazovce?*

Pokud jste v části *Všechny aplikace* a chcete, aby se vám nějaká aplikace zobrazila na *Úvodní* obrazovce, klikněte pravým tlačítkem myši na dlaždici, abyste ji vybrali a otevřeli nabídku *Přizpůsobit*. Klikněte na položku **Připnout na úvodní obrazovku** z nabídky, která se zobrazí ve spodní části obrazovky.

#### *Jak mohu dlaždici vyjmout z úvodní obrazovky?*

Klikněte pravým tlačítkem myši na dlaždici, abyste ji vybrali a otevřeli nabídku *Přizpůsobit*. Klikněte na dlaždici, kterou chcete odstranit, a klikněte na položku **Odepnout z Úvodní obrazovky** z nabídky, která se zobrazí ve spodní části obrazovky.

*Jak mohu docílit toho, aby se aplikace zobrazily na hlavním panelu?* Pokud jste v části *Všechny aplikace* a chcete, aby se vám nějaká aplikace zobrazila na hlavním panelu, klikněte pravým tlačítkem myši na dlaždici, abyste ji vybrali a otevřeli nabídku *Přizpůsobit*. Vyberte položku **Připnout na hlavní panel**.

#### *Jak se instalují aplikace?*

Aplikace s Windows Store lze stáhnout ze *Store*. Pro zakoupení a stažení aplikací ze *Store* budete potřebovat Microsoft ID.

#### *Nemohu najít aplikace, jako je Poznámkový blok a Malování! Kde jsou?*

Přesuňte kurzor do pravého horního rohu obrazovky a klikněte na položku **Hledat**, začněte psát název aplikace, kterou chcete otevřít pomocí vyskakovací klávesnice. Nebo otevřete *Všechny aplikace* a najděte "Příslušenství Windows" pro zobrazení seznamu tradičních programů.

#### *Mohu používat najednou více než jednu aplikaci?*

- 1.Klikněte na dlaždici pro otevření aplikace z *Úvodní* obrazovky.
- 2.Vraťte se na *Úvodní* obrazovku a proces opakujte.
- 3.Rychle přesuňte prst z levého okraje obrazovky pro zobrazení poslední aplikace, která byla otevřená.
- 4.Rychle přesuňte prst z levého okraje obrazovky, dokud se nezobrazí oddělovač sloupců pro simultánní zobrazení obou aplikací. Pomocí tří sloupců lze najednou zobrazit až tři aplikace.

#### *Mohu nejprve zobrazit aplikace na ploše?*

Ano, můžete, postupujte podle těchto kroků:

- 1.Přejděte na plochu.
- 2.Klikněte pravým tlačítkem myši na hlavní panel a z nabídky, která se otevře, vyberte možnost **Vlastnosti**.
- 3.Na kartě **Navigace** zaškrtněte *Uvést seznam aplikací na ploše nejprve ve zobrazení Aplikace, když je řazen podle kategorie*.

# **Co je účet Microsoft ID (účet)?**

Účtem Microsoft je e-mailová adresa a heslo, které používáte pro přihlášení do Windows. Můžete používat libovolnou e-mailovou adresu, ale je nejlepší, pokud si vyberete tu, kterou již používáte ke komunikaci s přáteli a přihlašování k oblíbeným webovým stránkám. Když se v počítači přihlásíte k účtu Microsoft, připojíme váš počítač k lidem, souborům a zařízením, jež potřebujete.

#### *Potřebuji to?*

Microsoft ID nepotřebujete pro používání Windows 8.1, ale usnadňuje život, protože můžete synchronizovat data v různých zařízeních, ke kterým se přihlásíte pomocí Microsoft ID.

#### *Jak jej mohu získat?*

Pokud již máte systém Windows 8.1 nainstalovaný a nejste přihlášeni k účtu Microsoft nebo nemáte účet Microsoft a chcete nějaký získat, přesuňte kurzor do pravého horního rohu obrazovky a klikněte na **Nastavení** > **Změnit nastavení počítače** > **Účty** > **Připojit k účtu Microsoft** a postupujte podle pokynů na obrazovce.

### **Jak mohu do aplikace Internet Explorer přidat oblíbenou ponožku?**

Aplikace Internet Explorer 10 nemá žádné tradiční oblíbené položky, ale můžete připnout zástupce na *úvodní* obrazovku. Jakmile se stránka otevře, rychle přesuňte prst na obrazovce zdola nahoru pro otevření nabídky ve spodní části obrazovky. Klekněte na tlačítko **Připnout na úvodní obrazovku**.

#### **Jak zkontrolovat, zda jsou k dispozici aktualizace Windows?**

Přesuňte kurzor do pravého horního rohu obrazovky a klikněte na položku **Nastavení** > **Změnit nastavení počítače** > **Aktualizace a obnovení** > **Windows Update**. Klikněte na položku **Zkontrolovat**.
## **Kde mohu získat další informace?**

Další informace najdete na adrese:

- Výukové programy pro Windows 8 a 8.1: **www.acer.com/windows8-tutorial**
- Časté otázky ohledně podpory: **support.acer.com**

## **Řešení problémů**

V této kapitole jsou uvedeny pokyny pro řešení běžných problémů systému. Dojde-li k problému, přečtete si tyto pokyny dříve, než se obrátíte na servisního technika. K řešení závažnějších problémů bude pravděpodobně třeba počítač otevřít. Nepokoušejte se počítač otevřít sami, požádejte o pomoc prodejce nebo autorizované servisní středisko.

### **Tipy pro odstraňování poruch**

Tento počítač disponuje pokročilými funkcemi, které zobrazují chybové zprávy na displeji a pomáhají řešit případné problémy.

Pokud systém zobrazí chybovou zprávu nebo se projeví příznaky chyby, postupujte podle pokynů v části Chybové zprávy. Pokud problém nelze vyřešit, obraťte se na prodejce.

### **Chybové zprávy**

Pokud se zobrazí chybová zpráva, zapište si ji a proveďte nápravné opatření. Následující tabulka uvádí chybové zprávy v abecedním pořadí včetně doporučeného nápravného opatření.

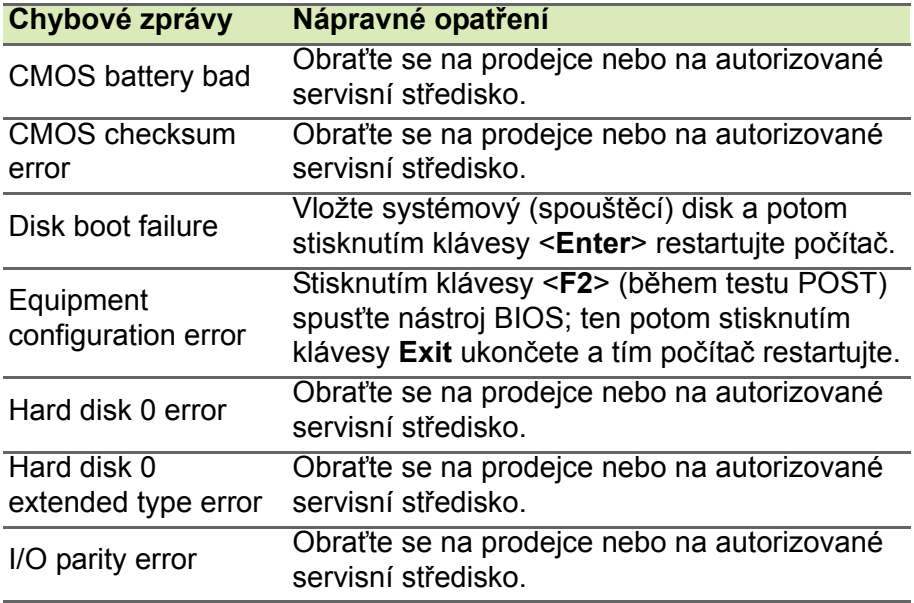

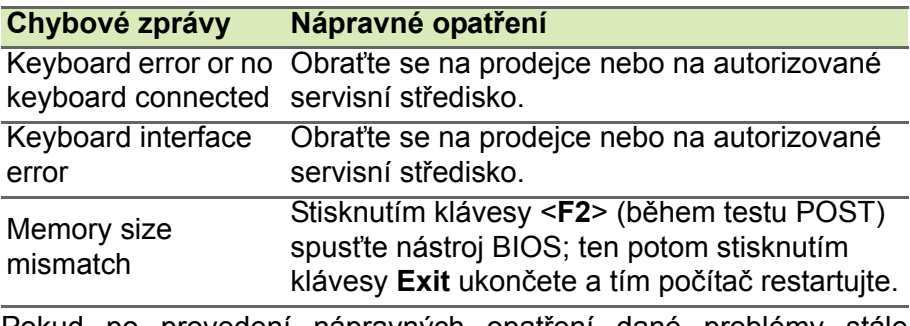

Pokud po provedení nápravných opatření dané problémy stále přetrvávají, požádejte o asistenci prodejce nebo autorizované servisní středisko.

# **INTERNET A ONLINE ZABEZPEČENÍ**

## **První krůčky na Internetu**

## **Ochrana počítače**

Je důležité, abyste svůj počítač chránili před viry a útoky přes Internet (**viz č[ást Zabezpe](#page-79-0)čení na straně 80**). Když poprvé počítač spustíte, představí se návrh komplexního programu zabezpečení sítě Internet. Tuto ochranu byste měli aktivovat co nejdříve, určitě předtím, než se k internetu připojíte.

## **Výběr poskytovatele internetových služeb**

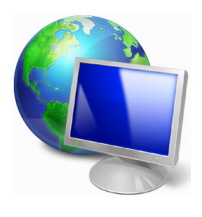

Používání Internetu se stalo běžnou součástí každodenní práce s počítačem. Několika jednoduchými kroky se můžete připojit k obrovské sbírce vědomostí a komunikačních nástrojů. Nejdříve si musíte vybrat *poskytovatele internetových služeb*, který zajišťuje připojení počítače k Internetu. Měli byste zjistit, jací poskytovatelé jsou k dispozici ve vaší

oblasti, zeptat se na zkušenosti přátel a rodiny nebo se podívat na recenze a hodnocení zákazníků. Poskytovatel, kterého si vyberete, vám poskytne informace k tomu, jak se připojit k Internetu (může být nutný dodatečný software nebo speciální "krabička", pomocí které se připojíte k telefonní lince).

### *Typy připojení*

V závislosti na modelu počítače, oblasti, ve které žijete, a komunikačních potřebách můžete využít několik způsobů připojení k Internetu.

#### *Telefonické připojení*

Některé počítače mají konektor pro telefonní vytáčení ("modem"). Ten umožňuje připojení k Internetu pomocí telefonní linky. Při vytáčeném připojení na jedné telefonní lince není možné zároveň používat telefon a modem. Tento typ připojení je doporučen, jen pokud používáte Internet v omezené míře, neboť jeho rychlost je nízká a připojení je většinou účtováno podle času.

#### *DSL (např. ADSL)*

DSL (Digital Subscriber Line) je trvalé připojení fungující přes telefonní linku. DSL a telefon nepoužívají stejné frekvence, a je proto možné zároveň telefonovat a být připojen k Internetu. Aby bylo možné DSL využívat, musíte se nacházet dostatečně blízko k telefonní ústředně (služba někdy není dostupná ve venkovských oblastech). Rychlosti připojení se liší v závislosti na lokalitě, ale všeobecně DSL poskytuje velmi rychlé a spolehlivé připojení k Internetu. Jedná se o trvalé připojení a je obvykle účtováno měsíčním paušálem.

#### **Poznámka**

*Připojení DSL vyžaduje vhodný modem. Modem obvykle dodává poskytovatel při registraci. Mnoho z těchto modemů obsahuje směrovač, který nabízí síťový a Wi-Fi přístup.*

#### *Kabelové připojení*

Kabelové připojení poskytuje rychlé trvalé připojení k Internetu přes rozvod kabelové televize. Tato služba je obvykle dostupná ve velkých městech. Zatímco jste připojeni k Internetu, můžete sledovat televizi a používat telefon.

#### *3G (WWAN neboli "Wireless Wide-Area Network")*

Připojení 3G umožňuje využívání mobilních sítí (jako jsou sítě pro mobilní telefony) pro připojení k Internetu, když jste mimo domov. V počítači může být vestavěná patice pro kartu SIM nebo je možná zapotřebí externí zařízení, například modem USB, nebo dokonce patřičně vybavený mobilní telefon.

#### **Poznámka**

*Pokud váš počítač disponuje paticí pro kartu SIM, potřebujete kompatibilní kartu SIM a smlouvu s mobilním operátorem.* 

*Než začnete funkce 3G využívat, zjistěte si u svého poskytovatele služeb, zda se na vás budou vztahovat nějaké dodatečné poplatky, zejména poplatky za roaming.*

## **Síťová připojení**

LAN (Local Area Network) je skupina počítačů (např. v jedné budově nebo domácnosti), které sdílí společné komunikační linky a zdroje. Pokud vytvoříte síť, můžete sdílet soubory, periferní zařízení (jako jsou tiskárny) i připojení k Internetu. Síť LAN můžete vytvořit pomocí kabelových technologií (jako je Ethernet) nebo bezdrátově (např. Wi-Fi nebo Bluetooth).

#### *Bezdrátové sítě*

Bezdrátová síť LAN, nebo-li WLAN, je bezdrátová místní síť, která spojuje dva nebo více počítačů bez kabelů. Vytvoření WiFi sítě je snadné a umožňuje sdílení souborů, periferních zařízení a připojení k Internetu.

#### *Jaké jsou výhody bezdrátové sítě?*

#### *Mobilita*

Systémy bezdrátové sítě LAN umožňují vám a dalším uživatelům domácí sítě sdílet přístup k souborům a zařízením připojeným k síti, například k tiskárně nebo skeneru.

S ostatními počítači v domácnosti můžete také sdílet připojení k Internetu.

#### *Rychlost a jednoduchost instalace*

Instalace systému bezdrátové sítě LAN může být rychlá a není při ní nutné protahovat kabely přes zdi a stropy.

#### *Součásti bezdrátové sítě LAN*

Pro nastavení bezdrátové sítě v domácnosti potřebujete následující položky:

#### *Přístupový bod (směrovač)*

Přístupové body (směrovače) jsou dvoucestné přijímací a vysílací jednotky, které vysílají data do okolního prostředí. Přístupové body fungují jako prostředník mezi klasickou a bezdrátovou sítí. Většina směrovačů má zabudovaný DSL modem, který umožňuje přístup k vysokorychlostnímu DSL připojení k Internetu. Poskytovatel ISP (poskytovatel internetových služeb) obvykle poskytuje modem nebo směrovač s předplacením služeb. Podrobné pokyny k instalaci naleznete v dokumentaci dodané s přístupovým bodem nebo směrovačem.

#### *Síťový kabel (RJ45)*

Síťový kabel (nazývaný také RJ45) se používá k připojení hostitelského počítače k přístupovému bodu (viz ilustrace níže); tento typ kabelu se také používá k připojení periferních zařízení k přístupovému bodu.

#### *Bezdrátový adaptér*

V počítači je obvykle předem nainstalován interní bezdrátový ((w) adaptér. Tlačítko nebo ovládací prvky v systému Windows vám umožňují aktivovat nebo deaktivovat adaptér.

#### *Schéma fungující sítě*

- 1.Přístupový bod/směrovač
- 2.Stolní počítač
- 3.Modem
- 4.Tiskárna
- 5.Přenosný počítač
- 6.PDA/Smartphone
- 7.Síťový kabel (RJ45)

#### *Zapnutí a vypnutí připojení k bezdrátové síti*

Většina počítačů obsahuje tlačítko Wi-Fi, které zapíná a vypíná síťové připojení. Pokud má váš počítač přístup na Wi-Fi, ale nemá tlačítko *Communication (Komunikace)*, můžete bezdrátovou síť zapínat nebo vypínat nebo ovládat to, co je přes síť sdíleno, pomocí možností správy sítě. Stiskněte klávesu Windows ( $\blacksquare$ ) + W, zadejte "Domácí skupina" a potom klikněte na položku **Domácí skupina**.

#### **Upozornění**

**Používání bezdrátových zařízení v letadle je zakázáno. Všechna zařízení vypněte před příchodem na palubu letadla; mohou ohrožovat provoz letadla, rušit komunikaci a dokonce mohou být protizákonná.**

## **Surfujte po Internetu!**

Pro procházení Internetu potřebujete program nazývaný internetový prohlížeč. Aplikace *Internet Explorer* umožňuje snazší a bezpečnější procházení Internetu. Jakmile bude k dispozici přístup k Internetu a budete připojeni, na úvodní obrazovce klepněte na dlaždici Internet Explorer nebo na ikonu na ploše a přeneste se na novou úroveň procházení Internetu!

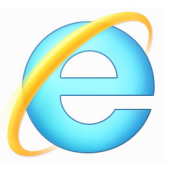

#### *Web Acer*

Pro začátek můžete navštívit náš web www.acer.com.

Společnost Acer se snaží poskytovat neustálou osobní podporu. Podporu ušitou na míru podle vašich potřeb naleznete v sekci *Support (Podpora)*.

Stránka **www.acer.com** je váš portál do světa online aktivit a služeb: navštěvujte nás pravidelně, abyste měli nejnovější informace a nástroje ke stažení!

## <span id="page-79-0"></span>**Zabezpečení**

Určitě byste rádi prozkoumali vše, co může Internet nabídnout. Abyste byli při procházení Internetu v bezpečí, společnost Acer předinstalovala do vašeho počítače McAfee Internet Security Suite.

Aplikace McAfee Internet Security Suite je spuštěna nenápadně na pozadí, blokuje současné komplexní hrozby a chrání identitu uživatele při nakupování, správě bankovních účtů a procházení Internetu.

McAfee Internet Security Suite zabraňuje krádeži online identity, detekuje a eliminuje spyware, odstraňuje viry a internetové červy a chrání před hackery.

#### *Definice*

#### *Co je to virus?*

Škodlivé programy, obvykle označované jako "viry", jsou navrženy tak, aby infikovaly a poškozovaly počítače. Většina virů se přenáší přes Internet, e-mail nebo škodlivé webové stránky. Typický virus se množí a bez povšimnutí rozšiřuje na další počítače. Další formy obtěžujícího softwaru, jako jsou trojské koně, červy nebo spam, mohou infikovat počítač různými způsoby, mohou obsazovat zdroje počítače nebo zahlcovat síť.

#### **Poznámka**

*Acer zaručuje, že tento počítač neobsahuje v době dodání žádné viry a nehradí žádné škody vzniklé působením virů.*

#### *Co je to spyware?*

Jako spyware se obecně označují nechtěné programy, které se stáhnou do počítače během připojení k Internetu a o kterých uživatel často ani neví. Po napadení počítače tyto programy mohou sledovat vaši činnost na Internetu, shromažďovat osobní údaje, způsobovat zobrazování vyskakujících oken a dokonce měnit konfiguraci počítače. Spyware spotřebovává zdroje vašeho počítače, může zpomalovat připojení k Internetu nebo celý systém a způsobovat pády systému.

Některé společnosti bezohledně používají spyware pro sledování webů, které na Internetu navštěvujete, odhalují vaše zvyky při surfování a zobrazují cílená vyskakovací okna. Některé typy spywaru zacházejí ještě dál a sledují všechny stisky na klávesnici a zachytávají hesla, což představuje vážné bezpečnostní ohrožení.

#### *Co je to malware?*

Škodlivý software, nazývaný také *malware*, je software, který je určen k úmyslnému poškození počítače. Škodlivý software jsou například viry, červy a trojské koně. Aby byla zvýšena ochrana počítače před malwarem, používejte aktuální antivirový software a software proti malwaru.

#### *Co je osobní brána Firewall?*

Osobní brána firewall je program, který zabraňuje neoprávněnému přístupu do nebo z privátní sítě. Funguje jako štít chránící vaše připojení k Internetu před nechtěnými připojeními, z nichž některá mohou mít za cíl ovládnutí vašeho počítače a instalaci nebo distribuci virů nebo jiného škodlivého softwaru. Každé připojení k vašemu počítači je monitorováno – programy, které se pokusí přijímat informace bez vašeho povolení, jsou odhaleny a brána firewall zobrazí varování. Vy pak můžete rozhodnout, jestli dané spojení povolíte, pokud se jedná o program, který právě používáte (např. pokud se jedná o hru připojující se k serveru nebo encyklopedii aktualizující svůj obsah).

#### *Jak chránit váš počítač*

Prevence elektronických zločinů může být jednoduchá – jste-li vyzbrojeni troškou technických znalostí a zdravým rozumem, mnoha útokům se lze vyhnout. Obecně lze říci, že online zločinci se snaží získat peníze co nejrychlejším a nejjednodušším způsobem. Čím těžší to pro ně uděláte, tím pravděpodobnější bude, že vás nechají na pokoji a budou se snažit jinde. Níže uvedené rady obsahují základní informace k tomu, jak se lze vyhnout online podvodům.

#### *Udržujte svůj počítač aktuální pomocí oprav a aktualizací*

Jedním z nejlepších způsobů, kterým lze útočníkům zabránit v přístupu do počítače, je používání aktualizací a oprav softwaru, jakmile jsou k dispozici. Pravidelnou aktualizací počítače neumožníte útočníkům využít softwarové chyby (chyby zabezpečení), které by jinak mohli využít k vniknutí do vašeho systému.

I kdy vás pravidelné aktualizace neochrání před všemi útoky, velice ztíží hackerům získání přístupu do vašeho systému, zcela zablokují mnoho základních a automatických útoků a mohou také odradit méně odhodlané útočníky, kteří to vzdají a budou radši hledat zranitelnější počítač.

Novější verze systému Microsoft Windows a dalších populárních softwarových aplikací lze nakonfigurovat tak, aby aktualizace stahovaly a používaly automaticky, takže na kontrolu dostupnosti nejnovějších aktualizací nemusíte myslet. Použití funkce automatických aktualizací v softwaru je vynikající začátek k zajištění vlastní bezpečnosti na Internetu.

#### *Chraňte svůj počítač bezpečnostním softwarem*

Pro základní bezpečnost na Internetu je potřeba několik typů bezpečnostního softwaru. Základní bezpečnostní software představují brána firewall a antivirové programy. Brána firewall je obvykle první obrannou linií počítače – kontroluje, kdo a co může s vaším počítačem komunikovat. Bránu firewall si lze představit jako "strážníka", který sleduje veškerá data proudící na internetu do počítače a z počítače. Povoluje komunikace, o kterých ví, že jsou

bezpečné, a blokuje "špatný" provoz, jako jsou například útoky, ještě předtím, než se vůbec dostane do počítače.

Další obrannou linií je v mnoha případech antivirový software, který sleduje veškerou online činnost, jako jsou e-mailové zprávy a procházení Internetu, a chrání vás před viry, červy, trojskými koni a jinými typy škodlivých programů. Antivirový software a antispyware by měly být nakonfigurovány tak, aby se automaticky aktualizovaly při každém připojení k Internetu.

Integrované bezpečnostní balíčky, jako je například řešení McAfee Internet Security Suite, spojují bránu firewall, antivirus, antispyware s dalšími funkcemi, jako jsou antispam a rodičovská ochrana, a jsou velice oblíbené, protože nabízejí veškerý nutný bezpečnostní software v jednom balení. Mnoho lidí považuje bezpečnostní balíček za zajímavou alternativu vedle instalace, konfigurace a aktualizace několika různých typů bezpečnostního softwaru.

Ve vašem systému Acer je předinstalována kompletní verze řešení McAfee Internet Security Suite. Obsahuje bezplatný zkušební odběr ochranných aktualizací. Nezapomeňte program aktivovat!

#### *Používejte silná hesla a udržujte je v bezpečí*

Hesla jsou důležitou součástí dnešního života na Internetu. Používáme je ke všemu, od objednávání květin a internetového bankovnictví po přihlašování na webových stránkách oblíbených aerolinek, abychom zjistili, jakou vzdálenost jsme nalétali. Následující rady vám pomohou zvýšit bezpečnost používání Internetu:

- Výběr hesla, které nelze jednoduše uhodnout, je prvním krokem k zajištění bezpečnosti hesla a zamezení jeho získání nepovolanou osobou. Silná hesla se skládají z osmi nebo více znaků a používají kombinaci písmen, čísel a symbolů (např. # \$ % !) ?). Jako heslo nepoužívejte následující: své přihlašovací jméno, nic, co by vycházelo z vašich osobních údajů, jako je například příjmení, a slova, která lze nalézt ve slovníku, zvláště "heslo". K ochraně důležitých účtů, například internetového bankovnictví, používejte obzvláště silná, jedinečná hesla.
- Hesla uchovávejte na bezpečném místě a snažte se nepoužívat stejné heslo pro každou službu, kterou na Internetu používáte.

• Hesla pravidelně měňte – nejméně každých 90 dní. Je tak možné omezit škody způsobené někým, kdo již získal přístup k vašemu účtu. Pokud si u jednoho ze svých online účtů všimnete něčeho podezřelého, jedním z prvních kroků, které můžete podniknout, je změna hesla.

#### *Chraňte své osobní údaje*

Buďte na Internetu opatrní při sdělování svých osobních údajů, jako je jméno, adresa, telefonní číslo a e-mailová adresa. Pro využití mnoha online služeb budete muset nezbytně poskytnout své osobní údaje kvůli fakturaci a dodání zakoupeného zboží. Protože nesdělení žádných osobních údajů je možné jen zřídka, uvádíme několik rad k tomu, jak osobní údaje sdělovat bezpečně:

- **Dávejte pozor na podvodné e-mailové zprávy.** Znaky, které mohou naznačovat, že jde o podvodnou zprávu, jsou překlepy, chyby v gramatice, zvláštní větná stavba, webové adresy s podivnými příponami, webové adresy skládající se pouze z čísel namísto písmen a jakékoli jiné neobvyklosti. Vedle toho vám phishingové zprávy často podsouvají, že musíte jednat rychle, abyste zachovali účet aktivní, zvýšili zabezpečení nebo vás vyzývají k okamžitému zadání údajů, jinak se stane něco špatného. Nenechte se nachytat.
- **Neodpovídejte na e-mailové zprávy, které požadují osobní údaje.** Legitimní společnosti se nedotazují na osobní údaje přes email. Pokud máte pochybnosti, obraťte se na společnost telefonicky nebo zadejte webovou adresu ve webovém prohlížeči. Neklikejte na odkazy v těchto zprávách – mohly by vás nasměrovat na podvodné webové stránky.
- **Vyhýbejte se podvodným webovým stránkách, které se používají k ukradení osobních údajů.** Při návštěvě webových stránek zadejte adresu (URL) přímo do webového prohlížeče namísto klepnutí na odkaz v e-mailu nebo zprávě v aplikaci pro rychlé zasílání zpráv. Podvodníci tyto odkazy často upravují, aby vypadaly přesvědčivě.

Webové stránky pro nákup, internetové bankovnictví a jiné stránky s citlivými údaji by měly mít za písmeny "http" písmeno "s" (tzn. *https://www.vasebanka.cz* nikoli *http://www.vasebanka.cz*). Písmeno "s" označuje zabezpečené připojení a mělo by být

zobrazeno v oblastech, ve kterých je po vás požadováno přihlášení nebo poskytnutí jiných citlivých údajů. Další poznávací znak zabezpečeného připojení je ikona zámku v dolní části webového prohlížeče (obvykle v pravém rohu).

- **Věnujte pozornost zásadám pro ochranu soukromí na webových stránkách a v softwaru.** Předtím, než organizaci sdělíte své osobní údaje, je důležité vědět, jak je organizace může shromažďovat a používat.
- **Chraňte svou e-mailovou adresu.** Rozesilatelé nevyžádané pošty a podvodných e-mailů rozesílají miliony zpráv na e-mailové adresy, které mohou a nemusejí existovat, a doufají, že najdou možnou oběť. Odpověď na tyto zprávy nebo dokonce jen stažení obrázků bude znamenat, že budete zařazeni do jejich seznamů a budete dostávat další podobné zprávy i v budoucnosti. Buďte také opatrní při uvádění své e-mailové adresy v diskusních skupinách, na blozích nebo v online komunitách.

#### *Online nabídka, která vypadá příliš dobře na to, aby byla skutečná, obvykle skutečná není*

Staré rčení, že "zadarmo ani kuře nehrabe", platí i zde. Takzvaný software "zdarma", jako jsou spořiče obrazovky nebo smajlíky, tajné triky pro investice, které vám určitě přinesou celé jmění, a soutěže, které jste překvapivě vyhráli bez toho, abyste se jich vůbec zúčastnili, jsou lákadla, která společnosti používají k získání vaší pozornosti.

I když za software nebo službu nezaplatíte přímo, bezplatný software nebo služba mohou být spojeny s reklamním softwarem (tzv. adware), který sleduje vaše chování a zobrazuje nevyžádané reklamy. Abyste získali svou údajnou výhru, může po vás být požadováno sdělení osobních údajů nebo zakoupení jiného zboží. Pokud nabídka vypadá tak dobře, že je těžké jí uvěřit, zeptejte se na názor někoho jiného, přečtěte si text napsaný drobným písmem nebo nejlépe celou nabídku ignorujte.

#### *Pravidelně kontrolujte výpisy z účtu a kreditní karty*

Dopad odcizení identity a online zločinů lze výrazně omezit, pokud je zachytíte krátce poté, co byly vaše údaje odcizeny nebo co byly vaše údaje poprvé použity. Jedním z nejjednodušších způsobů, kterým lze odhalit, že něco není v pořádku, je kontrola měsíčních výpisů z bankovních účtů a kreditních karet: všímejte si všeho, co vypadá neobvykle.

Mnoho bank a služeb používá systémy pro prevenci podvodů, které odhalují neobvyklé chování (pokud například žijete v Texasu a z ničeho nic začnete nakupovat ledničky v Budapešti). Kvůli ověření těchto neobvyklých nákupů vám společnosti mohou zavolat a požádat o jejich potvrzení. Neberte tato volání na lehkou váhu; je to známka toho, že se mohlo stát něco špatného, a měli byste podniknout příslušné kroky.

*Chraňte svůj počítač bezpečnostními nástroji systému Windows*

Systém Windows nabízí řadu ochranných aplikací.

#### *Aktualizace systému Windows*

Pokud máte aktivní připojení k Internetu, systém Windows může zjišťovat, jestli jsou k dispozici důležité aktualizace pro váš počítač, a automaticky je instalovat. Tyto aktualizace zahrnují bezpečnostní záplaty a aktualizace programů, které mohou zpříjemnit práci s počítačem a pomáhají chránit počítač proti novým virům a útokům.

#### *Jak zjistím, že je můj počítač ohrožen?*

Pokud *Centrum akcí* zobrazí výstrahu nebo se počítač chová neobvykle, systém nečekaně padá nebo některé programy nefungují správně, může být počítač nakažen škodlivým softwarem. Nicméně byste neměli všechny problémy s počítačem svádět na viry! Pokud máte podezření, že je počítač infikován, ze všeho nejdřív je třeba provést aktualizaci – pokud jste tak ještě neučinili – a spustit antivirový a antispyware program.

# **PŘEHRÁVÁNÍ FILMŮ NA DISCÍCH BLU-RAY NEBO DVD**

Pokud je váš počítač vybaven mechanikou Blu-ray nebo DVD, můžete přehrávat filmy na počítači nebo v televizoru s vysokým rozlišením pomocí portu HDMI.

- 1.Vložte disk do jednotky.
- 2.Po několika sekundách se film začne přehrávat.
- 3.Pokud se film nezačne přehrávat, otevřete program pro přehrávání filmu a otevřete disk z nabídky *Soubor*.

### **Důležité**

 **Při prvním spuštění přehrávače DVD vás program vyzve k zadání kódu regionu. Disky DVD jsou k dispozici pro 6 regionů**

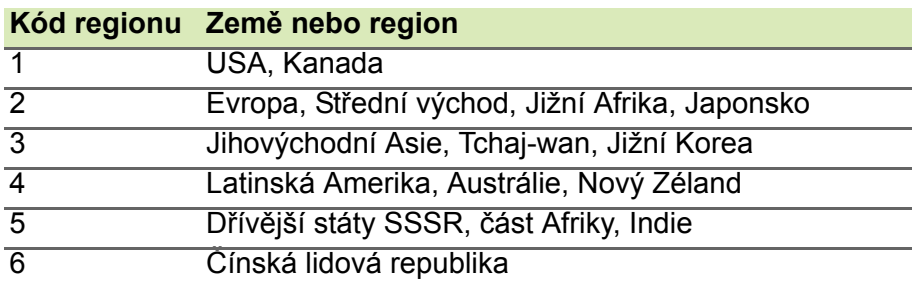

#### **Poznámka**

*Chcete-li změnit kód regionu, vložte do jednotky DVD film DVD z jiného regionu.*

*Jakmile je u jednotky DVD nastaven kód regionu, budou se přehrávat pouze disky z tohoto regionu. Kód regionu můžete nastavit maximálně pětkrát (včetně prvního nastavení), potom zůstane trvale nastaven poslední kód regionu.*

*Obnovením pevného disku nebude smazán počet zadaných kódů regionu.*